## <span id="page-0-0"></span>**SONY**

[Przewodnik pomocniczy](#page-0-0)

Przenośny transmiter danych PDT-FP1

## **Popularne tematy**

**[Informacje na temat przesyłania danych z aparatu](#page-35-0) [Transmisja strumieniowa na żywo przy użyciu aplikacji](#page-43-0) [Sprawdzanie stanu komunikacji \(Network Visualizer\)](#page-30-0)**

**Tematy dotyczące uruchamiania urządzenia**

**[Wkładanie karty SIM i karty microSD](#page-11-0) [Konfigurowanie wirtualnej karty eSIM](#page-13-0) [Ładowanie urządzenia](#page-18-0)**

## **Pomocnicze witryny zewnętrzne**

**[Materiały pomocnicze dla urządzenia PDT-FP1](https://www.sony.net/support/PDT-FP1/?source=hg)** [- Pytania i odpowiedzi, dane techniczne i inne](https://www.sony.net/support/PDT-FP1/?source=hg) **[Pomoc systemu Android](https://support.google.com/android/)**

Pierwsze kroki

Nazwy części

[Nazwy części – widok z przodu](#page-4-0)

[Nazwy części – widok z tyłu](#page-6-0)

[Nazwy części – obszar anteny](#page-9-0)

[Wkładanie karty SIM i karty microSD](#page-11-0)

[Konfigurowanie wirtualnej karty eSIM](#page-13-0)

[Ustawianie kart SIM](#page-14-0)

[Włączanie urządzenia](#page-15-0)

[Włączanie lub wyłączanie ekranu](#page-16-0)

[Konfigurowanie konta Google w urządzeniu](#page-17-0)

[Ładowanie urządzenia](#page-18-0)

Podstawy obsługi urządzenia

[Ekran główny](#page-20-0)

Ikony na pasku stanu

[Pasek stanu i panel powiadomień](#page-23-0)

[Ikony stanu](#page-24-0)

**[Ikony powiadomień](#page-26-0)** 

[Panel Szybkie ustawienia](#page-27-0)

[Skanowanie kodów 2D](#page-29-0)

[Sprawdzanie stanu komunikacji \(Network Visualizer\)](#page-30-0)

[Kontrola wykorzystania danych](#page-32-0)

[Alarm](#page-34-0)

Przesyłanie danych z aparatu

[Informacje na temat przesyłania danych z aparatu](#page-35-0)

[Ustawienia przesyłania danych z aparatu](#page-36-0)

[Przesyłanie danych z aparatu za pomocą aplikacji](#page-37-0)

[Podłączanie aparatu do sieci za pośrednictwem przewodu LAN \(Tethering przez Ethernet\)](#page-39-0)

[Podłączanie aparatu do sieci za pośrednictwem przewodu USB \(Tethering przez USB\)](#page-41-0)

Transmisja strumieniowa na żywo po podłączeniu aparatu

[Transmisja strumieniowa na żywo przy użyciu aplikacji](#page-43-0)

[Transmisja strumieniowa na żywo przy użyciu aplikacji Monitor zewnętrzny](#page-44-0)

[Używanie Trybu monitora w aplikacji Monitor zewnętrzny](#page-47-0)

Ustawienia

[Menu Ustawienia](#page-49-0)

[Ustawienia wentylatora chłodzącego](#page-52-0)

[Ustawienia dotyczące zdalnego sterowania aparatem z poziomu komputera](#page-53-0)

Głośność, wibracja i dźwięk

[Głośność i wibracje](#page-54-0)

[Dźwięk powiadomienia](#page-56-0)

[Ograniczanie zakłóceń za pomocą trybu \[Nie przeszkadzać\]](#page-57-0)

[Aut. przeł. SIM do trans. dan.](#page-58-0)

[Ustawienia wyświetlacza](#page-59-0)

[Korzystanie z usług lokalizacji](#page-61-0)

#### Zarządzanie energią

[Ochrona baterii](#page-63-0)

**[Tryb STAMINA](#page-64-0)** 

[Zarządzanie baterią i zużyciem energii](#page-65-0)

L <u>[Sprawdzanie zużycia energii baterii przez aplikacje](#page-67-0)</u>

#### Konserwacja

#### Aktualizowanie urządzenia

[Przed aktualizacją urządzenia](#page-68-0)

[Bezprzewodowa aktualizacja urządzenia](#page-69-0)

[Aktualizacje aplikacji](#page-70-0)

#### Ponowne uruchamianie i resetowanie

[Ponowne uruchamianie i resetowanie urządzenia](#page-71-0)

[Resetowanie aplikacji](#page-73-0)

#### Zwiększanie wydajności pamięci

[Wyświetlanie stanu pamięci](#page-74-0)

[Zwalnianie miejsca w pamięci wewnętrznej](#page-75-0)

[Zatrzymywanie uruchamiania aplikacji i usług](#page-76-0)

[Formatowanie karty microSD](#page-77-0)

#### Łączność

Technologia bezprzewodowa Bluetooth®

[Włączanie lub wyłączanie funkcji Bluetooth](#page-78-0)

[Nadawanie nazwy urządzeniu](#page-79-0)

Tworzenie powiązania z [innym urządzeniem Bluetooth](#page-80-0)

[Wysyłanie danych z wykorzystaniem technologii Bluetooth](#page-81-0)

[Odbieranie danych z wykorzystaniem technologii Bluetooth](#page-82-0)

[Bezprzewodowe wyświetlanie kopii lustrzanej ekranu urządzenia na ekranie telewizora](#page-83-0)

[Podłączanie posiadanego urządzenia do urządzeń USB](#page-85-0)

Bezpieczeństwo urządzenia

[Zabezpieczanie urządzenia](#page-87-0)

[Znajdowanie numerów IMEI i numeru seryjnego urządzenia](#page-88-0)

[Znajdowanie i blokowanie utraconego urządzenia oraz usuwanie jego zawartości](#page-89-0)

Uwagi dotyczące użytkowania, ułatwień dostępu i informacji prawnych

[Informacje na temat niniejszego Przewodnika pomocniczego](#page-90-0)

[Ułatwienia dostępu](#page-91-0)

[Uwagi dotyczące użytkowania](#page-92-0)

[Informacje o 5G Data Collector](#page-93-0)

[Informacje prawne](#page-94-0)

[Wartości SAR i wskazówki eksploatacyjne](#page-96-0)

# <span id="page-4-0"></span>**Nazwy części – widok z przodu**

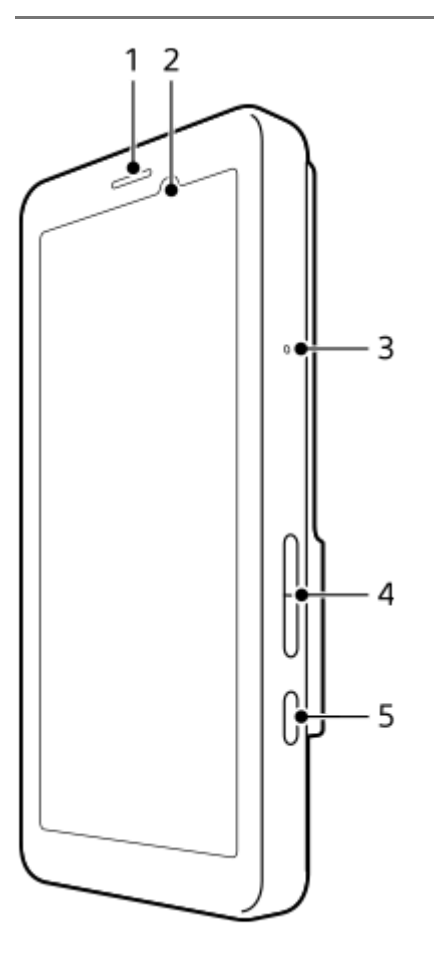

- **1.** Głośnik
- **2.** Czujnik zbliżeniowy/światła
- **3.** Mikrofon
- **4.** Przycisk głośności
- **5.** Przycisk włącznika

#### **Wskazówka**

Zalecane jest używanie zestawu słuchawkowego, gdy równocześnie używany jest mikrofon i głośnik.

## **Powiązany temat**

- [Nazwy części widok z tyłu](#page-6-0)
- [Nazwy części obszar anteny](#page-9-0)
- [Głośność i wibracje](#page-54-0)
- [Ponowne uruchamianie i resetowanie urządzenia](#page-71-0)

# <span id="page-6-0"></span>**Nazwy części – widok z tyłu**

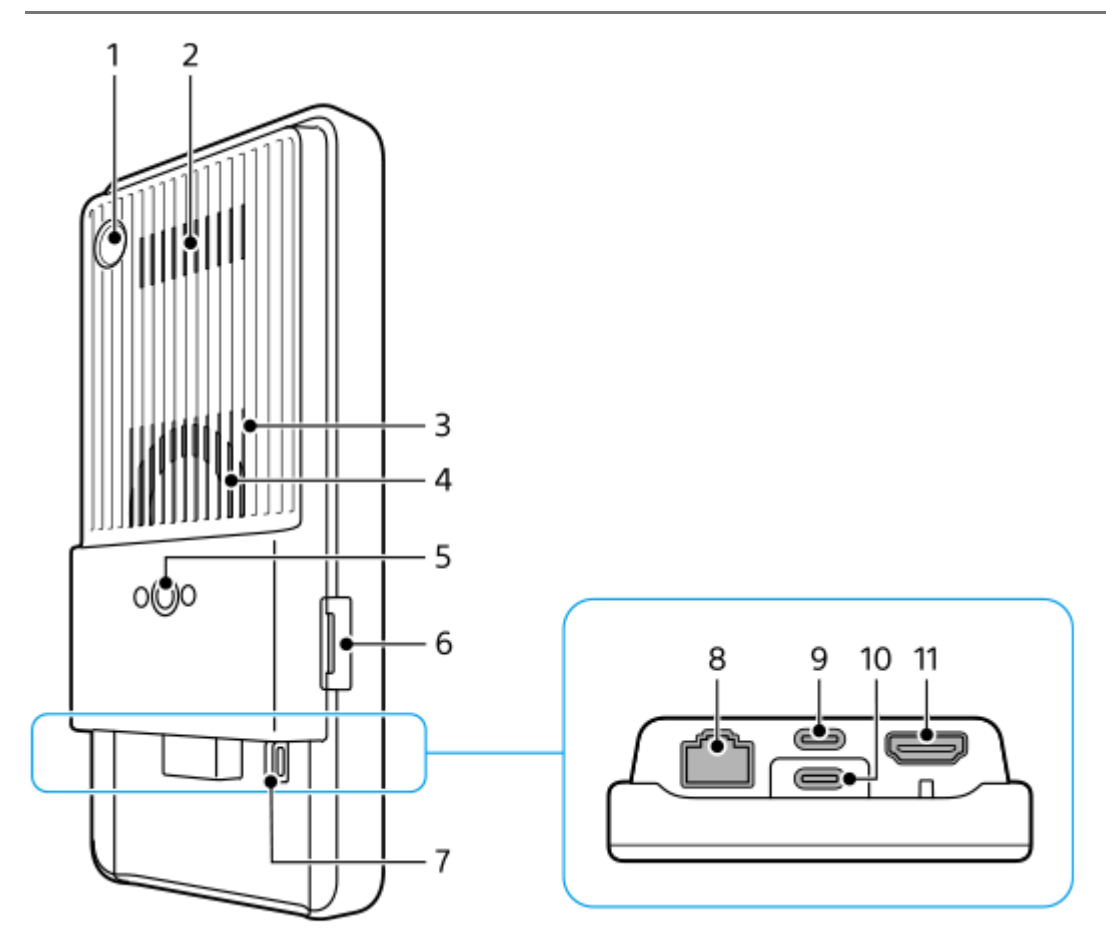

Aparat do skanowania kodów 2D **1.**

## **Uwaga**

- Ten aparat jest przeznaczony do skanowania kodów 2D przy użyciu aplikacji firmy Sony i nie nadaje się do innych celów.
- **2.** Wylot powietrza
- **3.** Wlot powietrza
- **4.** Wentylator
- Otwór gniazda statywu **5.**

Do śrub 1/4-20 UNC

Należy używać statywu ze śrubą o długości mniejszej niż 5,5 mm. W przeciwnym razie nie będzie można dobrze zamocować urządzenia, co może grozić jego uszkodzeniem.

- **6.** Gniazdo uchwytu karty SIM/karty microSD
- **7.** Otwór na pasek
- Gniazdo LAN **8.**

Przewodu LAN można używać do podłączania urządzeń takich jak aparat, który obsługuje przewodowe połączenia LAN, lub do łączenia się z siecią za pośrednictwem przewodowego połączenia LAN.

- Gniazdo USB Type-C® (CHARGE ładowanie) **9.** Urządzenie można ładować przy użyciu przewodu USB Type-C.
- 10. Gniazdo USB Type-C ( V Przesyłanie danych)

Za pomocą przewodu USB Type-C można ładować urządzenie, przesyłać dane lub wyświetlać ekran urządzenia na telewizorze lub na innym dużym wyświetlaczu.

## **Uwaga**

- W przypadku podłączania urządzenia do telewizora lub innego dużego wyświetlacza za pośrednictwem przewodu USB Type-C, musi on być zgodny ze standardem portu wyświetlania. Należy pamiętać, że niektóre funkcje lub dane na posiadanym urządzeniu mogą nie nadawać się do wyświetlania na odbiorniku TV lub innym urządzeniu obrazującym.
- 11. Gniazdo HDMI Type-A

To urządzenie można wykorzystywać jako monitor aparatu po podłączeniu urządzenia wideo obsługującego wyjście HDMI za pośrednictwem przewodu HDMI.

Zaleca się stosowanie najwyższej jakości przewodu HDMI Premium High Speed z kanałem Ethernet produkcji Sony. W niektórych krajach lub regionach przewód HDMI Premium High Speed z kanałem Ethernet produkcji Sony może nie być dostępny na rynku.

## **Uwaga**

Gniazdo HDMI Type-A jest tylko gniazdem wejściowym. Nie można wyprowadzać sygnałów z tego gniazda.

# **Uwagi dotyczące gniazd USB Type-C**

- Urządzenie można ładować przy użyciu gniazda USB Type-C (CHARGE) w trakcie przesyłania danych przez gniazdo USB Type-C ( V Przesyłanie danych). Nie można jednak ładować urządzenia przez dwa gniazda USB Type-C (CHARGE i  $\Psi$  Przesyłanie danych) jednocześnie.
- Nie można używać dostępnej w handlu przejściówki USB-LAN do podłączenia do przewodowej sieci LAN.

## **Uwagi dotyczące przewodów używanych do podłączania urządzeń zewnętrznych**

- Należy używać przewodu USB, przewodu HDMI lub przewodu LAN o długości poniżej 3 m.
- Należy używać skrętki ekranowanej (STP) LAN kategorii 5e lub wyższej o wysokiej skuteczności ekranowania.

# **Uwagi dotyczące wentylatora chłodzącego**

- Należy unikać zasłaniania wlotu powietrza z tyłu urządzenia. Nawet jeśli ekran jest wyłączony, wentylator może nadal obracać się, chłodząc urządzenie. Gdy wentylator obraca się, nie wolno wkładać urządzenia do torby lub w inne miejsce, gdzie wlot powietrza może zostać zasłonięty.
- Wylot powietrza z tyłu urządzenia może się nagrzewać.
- Należy unikać używania urządzenia w miejscach zapylonych.
- Gdy wentylator obraca się, należy uważać, aby obce przedmioty nie zostały wessane do wentylatora.
- W przypadku nietypowych odgłosów dochodzących z wentylatora chłodzącego lub gdy wentylator nie działa, należy zaprzestać używania urządzenia i skontaktować się z lokalnym autoryzowanym serwisem Sony.

#### **Powiązany temat**

- [Nazwy części widok z przodu](#page-4-0)
- [Nazwy części obszar anteny](#page-9-0)
- [Ładowanie urządzenia](#page-18-0)
- [Wkładanie karty SIM i karty microSD](#page-11-0)
- [Ustawienia wentylatora chłodzącego](#page-52-0)

# <span id="page-9-0"></span>**Nazwy części – obszar anteny**

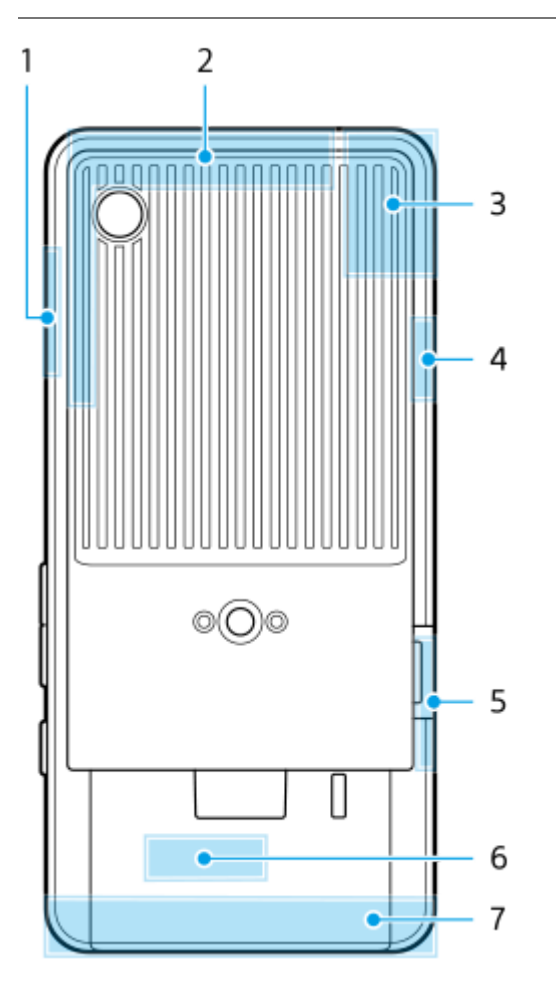

- **1.** Antena 5G mmWave
- **2.** Antena komórkowa
- 3. Antena komórkowa/Wi-Fi<sup>®</sup>/Bluetooth/GPS
- **4.** Antena komórkowa
- **5.** Antena 5G mmWave
- **6.** Antena Wi-Fi/Bluetooth
- **7.** Antena komórkowa

## **Uwaga**

Nie zasłaniaj anteny urządzenia dłonią ani uchwytem. Może to obniżyć jakość komunikacji sieciowej.

# **Powiązany temat**

[Nazwy części – widok z przodu](#page-4-0)

# <span id="page-11-0"></span>**Wkładanie karty SIM i karty microSD**

Opisywane urządzenie obsługuje karty nano SIM.

Urządzenie umożliwia korzystanie z jednej karty nano SIM oraz karty microSD. Urządzenia można używać jako urządzenia z obsługą dwóch kart SIM, wkładając kartę nano SIM i konfigurując eSIM.

#### **Uwaga**

- Urządzenie obsługuje komunikację danych i nie obsługuje połączeń głosowych.
- Nie trzeba wkładać karty nano SIM, jeżeli wykorzystywana będzie tylko karta eSIM.
- Przed wyjęciem karty microSD odłącz ją, aby zapobiec utracie danych. Aby bezpiecznie wyjąć kartę microSD, znajdź i stuknij [Ustawienia] > [Pamięć wewnętrzna], stuknij [To urządzenie], aby wybrać nazwę karty microSD, po czym stuknij (Ikona więcej) > [Odłącz].

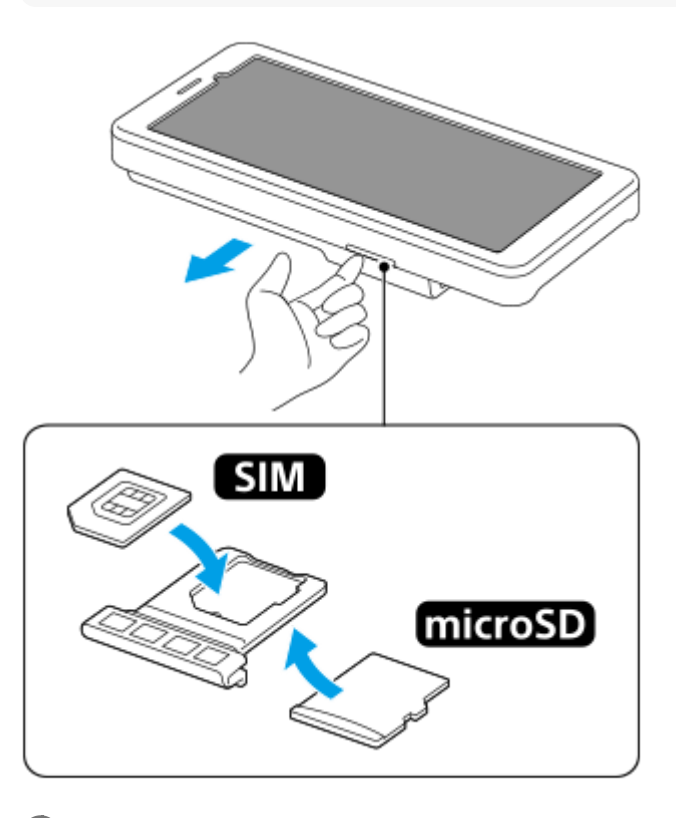

**1 Wyciągnij uchwyt.**

**2 Włóż dobrze główną kartę SIM z uwzględnieniem właściwej orientacji w pozycji karty SIM1.**

**3 Umieść kartę microSD prawidłowo w uchwycie, uwzględniając jej właściwą orientację.**

**4 Delikatnie wsuń uchwyt do otworu, aż znajdzie się na miejscu.**

#### **Powiązany temat**

#### [Menu Ustawienia](#page-49-0)

- [Konfigurowanie wirtualnej karty eSIM](#page-13-0)
- [Ustawianie kart SIM](#page-14-0)
- [Znajdowanie numerów IMEI i numeru seryjnego urządzenia](#page-88-0)

TP1001473584

# <span id="page-13-0"></span>**Konfigurowanie wirtualnej karty eSIM**

Urządzenie obsługuje wirtualne karty eSIM (pobrane karty SIM). Aby korzystać z wirtualnej karty eSIM, wykonaj konfigurację z menu Ustawienia.

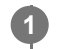

**2**

**4**

# **Znajdź i stuknij [Ustawienia] > [Sieć i internet] > [Karty SIM].**

Jeżeli została już włożona karta SIM lub została już pobrana wirtualna karta eSIM, stuknij + (Ikona dodawania).

**Postępuj zgodnie z instrukcjami wyświetlanymi na ekranie, aby zeskanować QR Code dostarczony przez operatora sieci.**

**3 Postępuj zgodnie z instrukcjami wyświetlanymi na ekranie, aby pobrać wirtualną kartę eSIM.**

**Po zakończeniu pobierania wirtualnej karty eSIM stuknij przycisk [Ustawienia], a następnie stuknij przełącznik [Używaj karty SIM], aby włączyć tę kartę SIM.**

## **Uwaga**

Procedura konfiguracji wirtualnej karty eSIM zależy od operatora sieci. Jeżeli nie można zakończyć opisanej tutaj procedury, skorzystaj z procedury konfiguracji dostarczonej przez operatora sieci.

#### **Wskazówka**

Można włączać lub wyłączać korzystanie z kart SIM. Znajdź i stuknij [Ustawienia] > [Sieć i internet] > [Karty SIM], wybierz kartę SIM po pojawieniu się monitu, a następnie stuknij przełącznik [Używaj karty SIM], aby włączyć lub wyłączyć tę kartę SIM.

#### **Powiązany temat**

- [Menu Ustawienia](#page-49-0)
- [Wkładanie karty SIM i karty microSD](#page-11-0)
- [Ustawianie kart SIM](#page-14-0)

TP1001473585

# <span id="page-14-0"></span>**Ustawianie kart SIM**

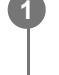

**3**

**1 Znajdź i stuknij [Ustawienia] > [Sieć i internet] > [Karty SIM].**

**2 Wybierz kartę SIM.**

**Stuknij ustawienie, które chcesz zmienić.**

Stuknij przełączniki lub wybierz opcje, aby dostosować ustawienia.

# **Główne ustawienia**

- **Używaj karty SIM**: Stuknij przełącznik, aby włączyć lub wyłączyć kartę SIM.
- **Domyślna karta do SMS-ów**: Wybierz kartę SIM, która ma być używana do wiadomości SMS.
- **Dane mobilne**: Stuknij przełącznik, aby ustawić, czy dana karta SIM ma być używana do transmisji danych.

#### **Wskazówka**

- Nazwę i kolor karty SIM można edytować, stukając / (Ikona edycji).
- Istnieje możliwość takiej konfiguracji, aby w przypadku gdy jedna z kart SIM znajduje się poza obszarem usług lub gdy szybkość transmisji danych z użyciem tej karty SIM uległa zmniejszeniu, następowało automatyczne przełączenie na inną kartę SIM. Znajdź i stuknij [Ustawienia] > [Sieć i internet] > [Aut. przeł. SIM do trans. dan.].

#### **Powiązany temat**

- [Menu Ustawienia](#page-49-0)
- [Wkładanie karty SIM i karty microSD](#page-11-0)
- **[Konfigurowanie wirtualnej karty eSIM](#page-13-0)**
- [Aut. przeł. SIM do trans. dan.](#page-58-0)

TP1001474201

<span id="page-15-0"></span>[Przewodnik pomocniczy](#page-0-0)

Przenośny transmiter danych PDT-FP1

# **Włączanie urządzenia**

Po uruchomieniu urządzenia po raz pierwszy otwierany jest przewodnik konfigurowania, który ułatwia konfigurowanie podstawowych ustawień, personalizowanie urządzenia i logowanie do posiadanych kont (np. konta Google).

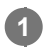

**Naciśnij długo przycisk włącznika, aż urządzenie zacznie wibrować.**

Po zakończeniu uruchomienia wyświetlany jest ekran blokady.

## **Jak wyłączyć urządzenie**

- **1.** Naciśnij jednocześnie przycisk podgłaśniania i przycisk włącznika.
- **2.** W wyświetlonym menu stuknij [Wyłącz].

#### **Wskazówka**

- Urządzenie można wyłączyć z panelu Szybkie ustawienia. Muśnij palcem ekran dwukrotnie z góry na dół, a następnie stuknij (Przycisk menu zasilania) > [Wyłącz].
- W niektórych krajach lub regionach długie naciśnięcie przycisku włącznika jest domyślnie ustawione na uruchomienie asystenta. Aby wyłączyć urządzenie przez długie naciśnięcie przycisku włącznika, znajdź i stuknij [Ustawienia] > [System] > [Gesty] > [Menu zasilania], po czym stuknij przełącznik [Przytrzymaj, aby włączyć Asystenta], aby wyłączyć tę funkcję.

#### **Powiązany temat**

- [Nazwy części widok z przodu](#page-4-0)
- [Ładowanie urządzenia](#page-18-0)
- [Panel Szybkie ustawienia](#page-27-0)
- **[Menu Ustawienia](#page-49-0)**
- [Ponowne uruchamianie i resetowanie urządzenia](#page-71-0)

TP1001440588

# <span id="page-16-0"></span>**Włączanie lub wyłączanie ekranu**

Kiedy ekran jest wyłączony, urządzenie można zablokować lub odblokować w zależności od ustawień blokady ekranu.

**1 Naciśnij krótko przycisk włącznika.**

#### **Wskazówka**

- Aby włączać ekran naciśnięciem przycisku głośności, znajdź i stuknij [Ustawienia] > [System] > [Gesty], a następnie stuknij przełącznik [Wybudź wyświetlacz po naciśnięciu klawisza] w celu włączenia tej funkcji.
- Ekran blokady można dostosować do własnych potrzeb, na przykład wyświetlając lub ukrywając ikonę ( $\widehat{a}$ ) (Ikona sterowania urządzeniami). Można również skorzystać z wygaszacza z powiadomieniami, aby nawet w trybie uśpienia były wyświetlane data, godzina, powiadomienia oraz poziom naładowania baterii i jej stan. Znajdź i stuknij [Ustawienia] > [Wyświetlacz] > [Ustawienia ekranu blokady].
- Aby ustawić metodę odblokowywania ekranu, znajdź i stuknij [Ustawienia] > [Zabezpieczenia].

## **Powiązany temat**

- [Menu Ustawienia](#page-49-0)
- [Zabezpieczanie urządzenia](#page-87-0)

TP1001440635

# <span id="page-17-0"></span>**Konfigurowanie konta Google w urządzeniu**

Skonfigurowanie konta Google na urządzeniu umożliwia dostęp do wielu aplikacji i usług Google, takich jak Gmail, Google Maps, YouTube i Google Play. W razie potrzeby pojawi się ekran konfigurowania konta Google, na przykład po uruchomieniu aplikacji wymagającej konta Google. Konto Google umożliwia wykonywanie następujących czynności:

- **Pobieranie i instalowanie aplikacii w sklepie Google Play.**
- Synchronizowanie wiadomości e-mail, kontaktów i kalendarza za pomocą usługi Gmail.
- Tworzenie kopii zapasowej, przywracanie i przesyłanie danych.
- Synchronizacja historii przeglądania i zakładek za pomocą przeglądarki Chrome.
- Zdalne odnajdywanie lub blokowanie zgubionego bądź skradzionego urządzenia albo czyszczenie jego zawartości za pomocą usług Znajdź moje urządzenie.

Więcej informacji można znaleźć w witrynie [support.google.com/](https://support.google.com/).

**1 Znajdź i stuknij [Ustawienia] > [Hasła i konta] > [Dodaj konto] > [Google].**

**Postępuj zgodnie z instrukcjami wyświetlanymi na ekranie, aby utworzyć konto Google, lub zaloguj się, jeżeli masz już konto.**

#### **Powiązany temat**

**2**

[Menu Ustawienia](#page-49-0)

TP1001440724

<span id="page-18-0"></span>[Przewodnik pomocniczy](#page-0-0)

Przenośny transmiter danych PDT-FP1

# **Ładowanie urządzenia**

W momencie zakupu poziom naładowania baterii urządzenia jest niewystarczający. Przed przystąpieniem do użytkowania naładuj urządzenie.

Zawsze używaj ładowarki obsługującej funkcje USB PD (USB Power Delivery) marki Sony oraz przewodu USB marki Sony, ponieważ inne ładowarki i przewody USB mogą stanowić większe zagrożenie dla bezpieczeństwa.

## **Uwaga**

Urządzenie jest wyposażone we wbudowany akumulator, który może być wymieniany tylko przez miejscowy autoryzowany serwis Sony. Nigdy nie próbuj samodzielnie otwierać ani demontować urządzenia. Może to doprowadzić do jego uszkodzenia i unieważnienia gwarancji.

## **Wskazówka**

**2**

**3**

Urządzenie można również naładować, podłączając je do portu USB komputera. Ładowanie urządzenia odbywa się jednak szybciej przy użyciu ładowarki podłączonej do gniazda elektrycznego niż za pośrednictwem komputera.

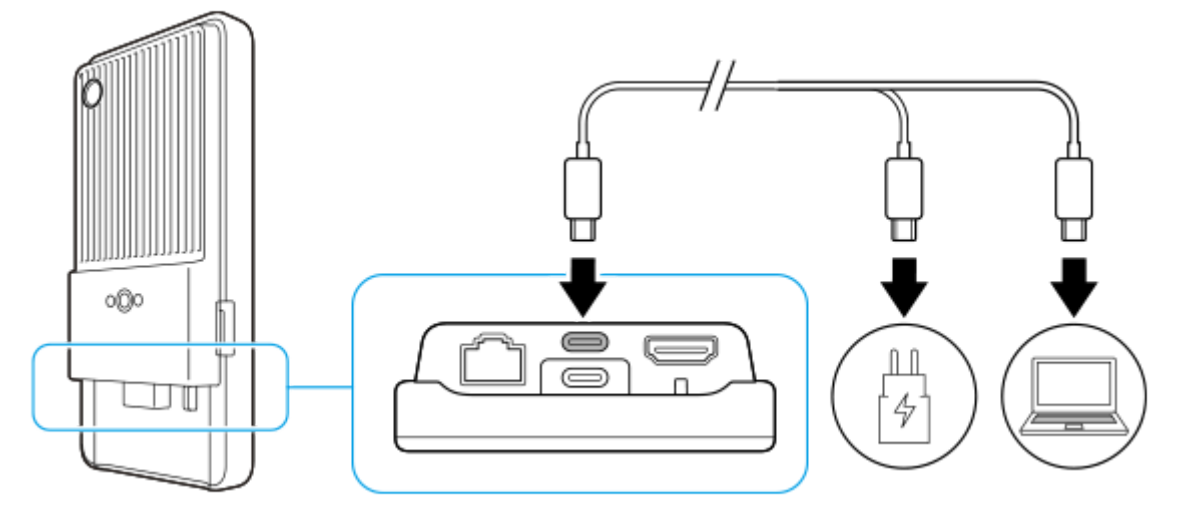

**1 Podłącz jeden koniec przewodu USB do ładowarki (lub do portu USB komputera).**

## **Podłącz drugi koniec przewodu do gniazda USB Type-C (CHARGE) w urządzeniu.**

W momencie rozpoczęcia ładowania na pasku stanu w górnej części ekranu zostanie wyświetlona ikona (i) (Ikona ładowania akumulatora).

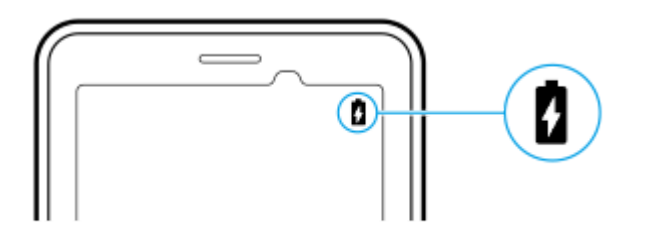

**Po pełnym naładowaniu urządzenia odłącz od niego przewód, wyciągając wtyczkę na wprost z urządzenia.** Pamiętaj, aby nie wyginać wtyczki.

#### **Uwaga**

- Wskazane jest ładowanie urządzenia, podłączając przewód USB do gniazda USB Type-C (CHARGE), ale można również ładować przy użyciu gniazda USB Type-C ( $\psi$  Przesyłanie danych).
- Urządzenie można ładować przy użyciu gniazda USB Type-C (CHARGE) nawet podczas przesyłania danych za pomocą gniazda USB Type-C ( $\dot{\psi}$  Przesyłanie danych). Zasilanie może być jednak dostarczane tylko z gniazda USB Type-C (CHARGE), jeżeli urządzenie zostanie podłączone do obu gniazd USB Type-C.
- Jeżeli na urządzeniu pojawi się poniższy komunikat, wystąpiła usterka ładowania. Należy zaprzestać używania urządzenia i skontaktować się z autoryzowanym centrum serwisowym Sony w celu naprawy.

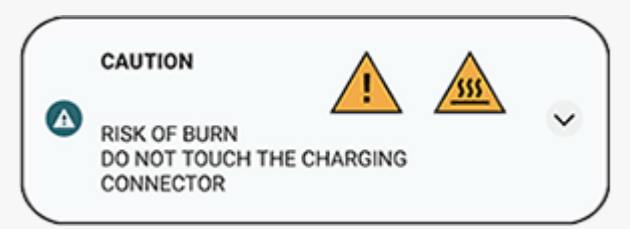

Ładuj urządzenie w odpowiedniej temperaturze otoczenia: od 5 °C do 40 °C. Bateria nie jest ładowana, a zasilanie jest przesyłane bezpośrednio do systemu w warunkach przekroczenia odpowiedniego zakresu temperatur lub przy wzroście temperatury powierzchni urządzenia.

#### **Wskazówka**

Ustawiając wygaszacz z powiadomieniami, można sprawdzić poziom naładowania baterii i jej stan nawet w trybie uśpienia. Znajdź i stuknij [Ustawienia] > [Wyświetlacz] > [Ustawienia ekranu blokady], a następnie stuknij przełącznik [Zawsze pokazuj czas i dane], aby włączyć tę funkcję.

#### **Powiązany temat**

- [Włączanie urządzenia](#page-15-0)
- [Zarządzanie baterią i zużyciem energii](#page-65-0)
- [Ochrona baterii](#page-63-0)
- [Menu Ustawienia](#page-49-0)

TP1001440883

# <span id="page-20-0"></span>**Ekran główny**

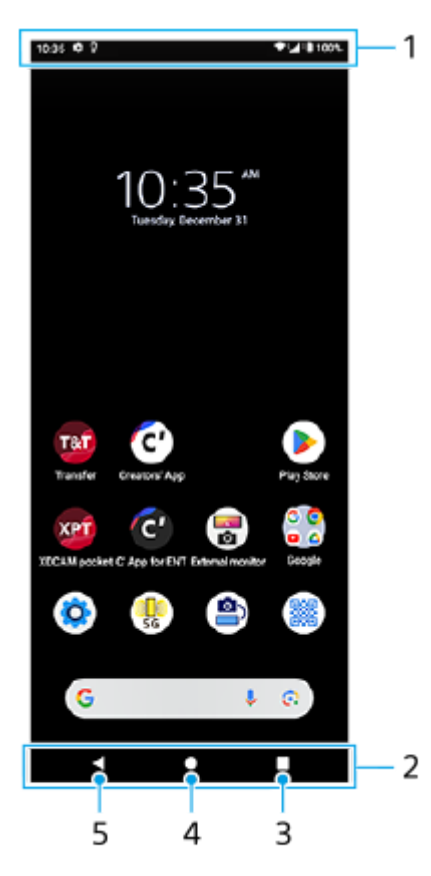

- **1.** Pasek stanu
- **2.** Pasek nawigacyjny
- Przycisk przeglądu **3.**

Stuknij, aby znaleźć wszystkie otwarte aplikacje.

- Aby otworzyć inną aplikację, stuknij przycisk przeglądu, muśnij palcem w lewo lub w prawo, aby wybrać aplikację, którą chcesz otworzyć, a następnie stuknij tę aplikację.
- Aby zamknąć aplikację, stuknij przycisk przeglądu, muśnij palcem w lewo lub w prawo, aby wybrać aplikację, którą chcesz zamknąć, a następnie muśnij palcem w górę na aplikacji.
- Zrzut ekranu można zrobić, stukając [Zrzut ekranu].
- 4. Przycisk Ekran główny

Stuknij, aby wyjść z aplikacji i wrócić do ekranu głównego.

5. Przycisk Wstecz Stuknij, aby wrócić do poprzedniego ekranu aplikacji lub zamknąć tę aplikację.

## **Wskazówka**

Gdy 3 przyciski — Ekran główny, Wstecz i Przegląd — nie są wyświetlane u dołu ekranu, znajdź i stuknij [Ustawienia] > [System] > [Gesty] > [Nawigacja w systemie] > [Nawigacja przy użyciu 3 przycisków].

Gdy orientacja urządzenia i orientacja wyświetlanego ekranu są różne, na pasku nawigacyjnym wyświetlana jest ikona  $\Box$ (Ikona obrotu). Można obrócić wyświetlany ekran, stukając  $\Box$ ) (Ikona obrotu). Korzystając z funkcji [Autoobracanie ekranu], można ustawić automatyczne obracanie ekranu zgodnie z orientacją urządzenia. Znajdź i stuknij [Ustawienia] > [Wyświetlacz], a następnie stuknij przełącznik [Autoobracanie ekranu], aby włączyć tę funkcję.

# **Jak otworzyć panel Szybkie ustawienia**

**1.** Muśnij palcem ekran dwukrotnie w dół od jego górnej krawędzi.

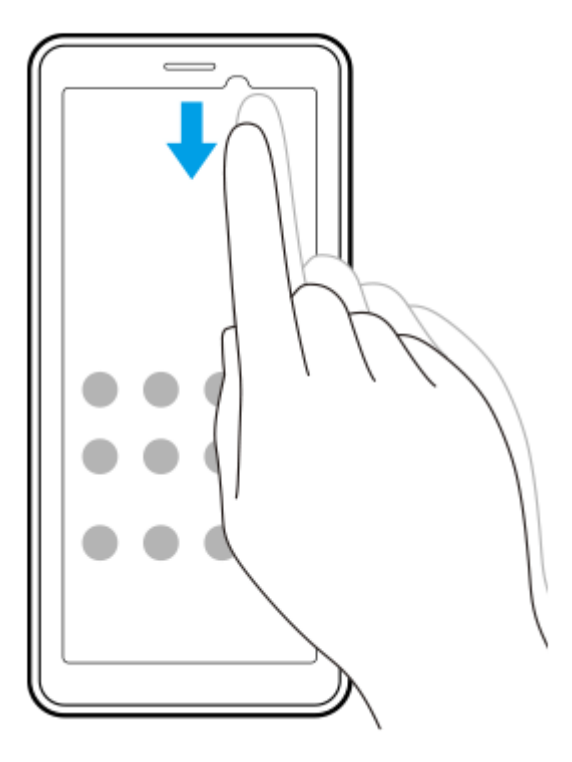

# **Jak otworzyć szufladę aplikacji**

**1.** Muśnij ekran palcem w górę od jego dolnej krawędzi.

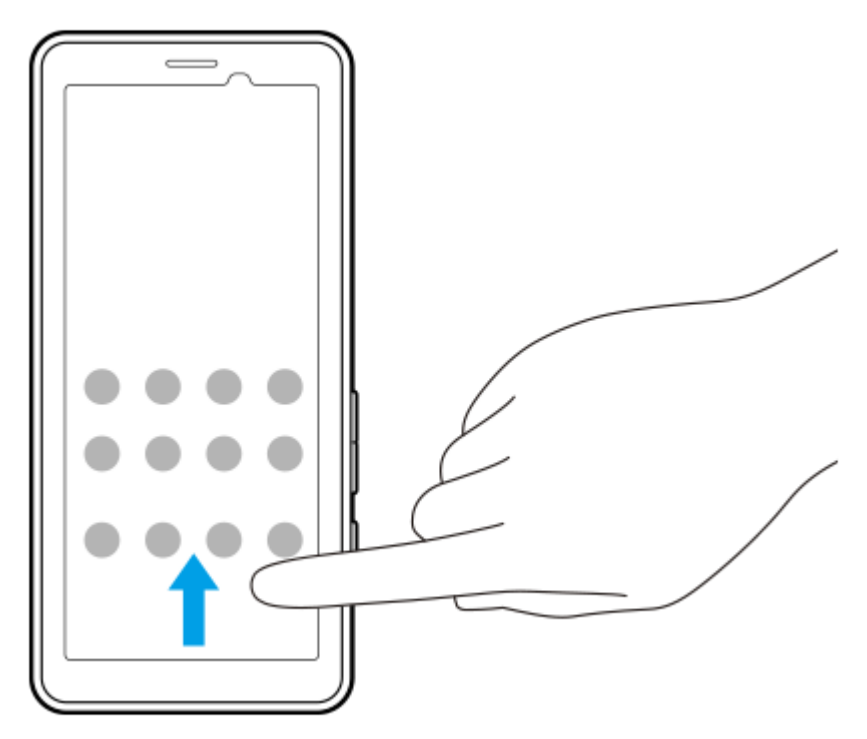

Tapetę można zmienić na dostarczony przez producenta obraz lub na ulubione zdjęcie.

**1.** Dotknij pustego obszaru ekranu głównego i przytrzymaj go, a następnie stuknij [Tapeta i styl] > [Zmień tapetę].

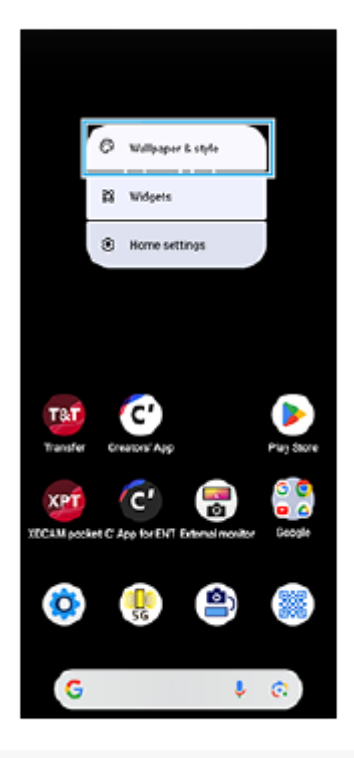

#### **Wskazówka**

- Można zmienić kolor akcentu systemu, aby dopasować go do wybranej tapety. Wybierz odpowiednie kolory lub ustawienia na ekranie ustawień [Tapeta i styl].
- Aby dodać widżet do ekranu głównego, dotknij pustego obszaru na ekranie głównym i przytrzymaj go, a następnie stuknij [Widżety].

#### **Powiązany temat**

- [Menu Ustawienia](#page-49-0)
- [Ustawienia wyświetlacza](#page-59-0)
- [Panel Szybkie ustawienia](#page-27-0)

TP1001472616

# <span id="page-23-0"></span>**Pasek stanu i panel powiadomień**

Ikony powiadomień i ikony stanu są wyświetlane na pasku stanu u góry ekranu. Ikony powiadomień informują o powiadomieniach, na przykład o nowo otrzymanych informacjach. Ikony stanu informują o stanach, np. o poziomie naładowania akumulatora czy mocy sygnału połączeń sieci komórkowej lub Wi-Fi.

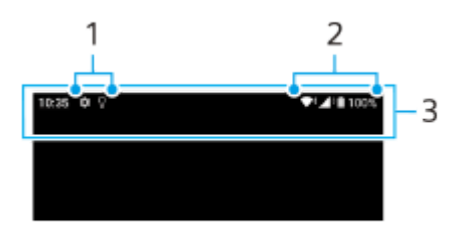

- **1.** Ikony powiadomień
- **2.** Ikony stanu
- **3.** Pasek stanu

## **Jak wyświetlić zawartość powiadomienia**

Po otwarciu panelu powiadomień można wyświetlić zawartość wyświetlanych ikon powiadomień.

**1.** Przeciągnij pasek stanu w dół w celu otwarcia panelu powiadomień.

#### **Wskazówka**

- Aby rozwinąć powiadomienie i wyświetlić więcej informacji na jego temat, stuknij v (Ikona rozwinięcia dalszych informacji). Nie każde powiadomienie można rozwinąć.
- Aby usunąć powiadomienie z panelu powiadomień, muśnij to powiadomienie palcem w lewo lub w prawo. Nie wszystkie powiadomienia można odrzucić.
- Aby zmienić ustawienia powiadomień, dotknij powiadomienia i przytrzymaj je, aż pojawi się ikona (3 (Ikona ustawień), a następnie stuknij ją.
- Ustawiając wygaszacz z powiadomieniami, można ustawić włączanie ekranu w celu wyświetlenia nowych powiadomień w trybie uśpienia. Znajdź i stuknij [Ustawienia] > [Wyświetlacz] > [Ustawienia ekranu blokady], a następnie stuknij przełącznik [Nowe powiadomienia], aby włączyć tę funkcję.
- Powiadomienia można wyłączyć w trybie [Nie przeszkadzać].

#### **Powiązany temat**

- **Ikony** stanu
- [Ikony powiadomień](#page-26-0)
- [Menu Ustawienia](#page-49-0)
- [Ograniczanie zakłóceń za pomocą trybu \[Nie przeszkadzać\]](#page-57-0)

# <span id="page-24-0"></span>**Ikony stanu**

- (Ikona mocy sygnału): Tryb sieci komórkowej jest również wyświetlany podczas wysyłania i pobierania danych przez sieć komórkową.
- $\bigwedge^{\Leftrightarrow}$  (Ikona braku sygnału)
- $\alpha$  $R \rightarrow$  (Ikona roamingu danych): Roaming międzynarodowy jest w użyciu.
- (Ikona sygnału Wi-Fi): Połączenie Wi-Fi jest aktywne i dane są przesyłane.  $\equiv$
- $\bigcap_{\tau}$  (Ikona błędu połączenia Wi-Fi): Połączenie Wi-Fi jest aktywne, ale nie ma łączności z Internetem. Ta ikona pojawia się również przy próbie połączenia z siecią ze stroną logowania. Po udanym zalogowaniu wykrzyknik zniknie.

W miejscach, w których zablokowana jest wyszukiwarka Google, ikona wykrzyknika może być wyświetlana nawet w przypadku urządzenia połączonego z siecią i aktywnego połączenia Wi-Fi z Internetem.

- $\left\langle \cdot\cdot\right\rangle$  (Ikona połączenia Ethernet): Urządzenie jest połączone z siecią za pośrednictwem przewodowego połączenia LAN.
- □ (Ikona stanu baterii)
- $\bullet$   $\Omega$  (Ikona ładowania akumulatora)
- **R** (Ikona trybu STAMINA)
- (Ikona oszczędzania danych)
- **A** (Ikona trybu samolotowego)
- ※ (Ikona funkcji Bluetooth): Urządzenie jest połączone z urządzeniem zgodnym z technologią Bluetooth.
- $\bullet$ (Ikona Nie przeszkadzać)
- $\bullet$   $\overrightarrow{D}$  (Ikona wyciszania)
- II (Ikona wibracji)
- $\oplus$ (Ikona alarmu)
- **O** (Ikona GPS)

# **Uwaga**

Ta lista nie zawiera wszystkich ikon, jakie mogą być wyświetlane na urządzeniu. Ta lista jest podana tylko w celach informacyjnych i może ulec zmianie bez powiadomienia.

## **Powiązany temat**

- [Ładowanie urządzenia](#page-18-0)
- **[Tryb STAMINA](#page-64-0)**
- [Kontrola wykorzystania danych](#page-32-0)
- [Włączanie lub wyłączanie funkcji Bluetooth](#page-78-0)
- [Ograniczanie zakłóceń za pomocą trybu \[Nie przeszkadzać\]](#page-57-0)
- [Głośność i wibracje](#page-54-0)
- [Alarm](#page-34-0)
- [Korzystanie z usług lokalizacji](#page-61-0)
- [Ikony powiadomień](#page-26-0)

TP1001471310

# <span id="page-26-0"></span>**Ikony powiadomień**

- (Ikona Nowa wiadomość SMS)
- $\bullet\blacktriangle$  (Ikona pobierania danych)
- $\bullet$   $\bullet$  (Ikona przekazywania danych)
- (Ikona konfiguracji oprogramowania): Dostępna jest podstawowa konfiguracja urządzenia
- **[** $\sigma$ ] (Ikona aktualizacji systemu): Dostępne są aktualizacje systemu
- **[**] (Ikona aktualizacji aplikacji): Dostępne są aktualizacje aplikacji.
- $\blacksquare$  (Ikona pobierania aktualizacji systemu)
- **f** (Ikona instalacji pobranej aktualizacji systemu)
- $\bullet$ (Ikona Ochrona baterii)
- $\blacksquare$ (Ikona Więcej powiadomień): Więcej niewyświetlonych powiadomień

## **Uwaga**

Ta lista nie zawiera wszystkich ikon, jakie mogą być wyświetlane na urządzeniu. Ta lista jest podana tylko w celach informacyjnych i może ulec zmianie bez powiadomienia.

#### **Powiązany temat**

- **Ikony** stanu
- [Przed aktualizacją urządzenia](#page-68-0)
- [Ochrona baterii](#page-63-0)

TP1001471311

# <span id="page-27-0"></span>**Panel Szybkie ustawienia**

Przy użyciu panelu Szybkie ustawienia można znaleźć i zmienić ustawienia z dowolnego ekranu.

**1 Muśnij palcem ekran dwukrotnie w dół od jego górnej krawędzi.**

# **Przegląd panelu Szybkie ustawienia**

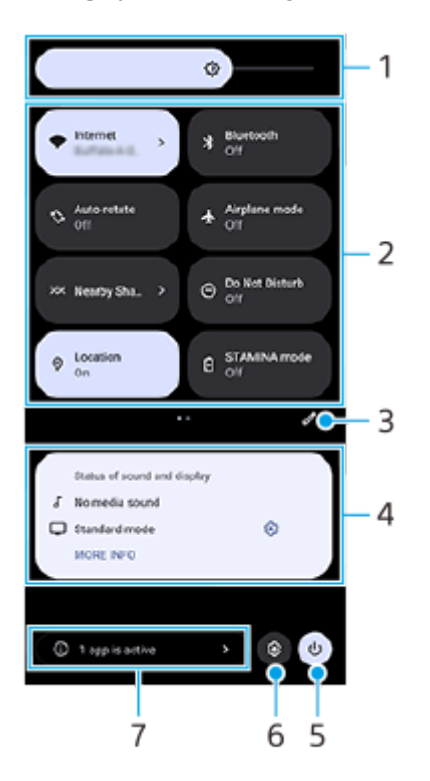

- Poziom jasności **1.** Wyreguluj poziom jasności.
- 2. Szybkie ustawienia

Aby znaleźć właściwe ustawienie, muśnij palcem w lewo lub w prawo, a następnie stuknij je, aby włączyć lub wyłączyć tę funkcję.

W zależności od ustawienia można zmienić więcej opcji, dotykając go i przytrzymując.

- **3.** Stuknij, aby wyświetlić ekran edycji. Szybkie ustawienia można dodawać, usuwać lub zmieniać ich rozmieszczenie.
- 4. Stan dźwięku i ekranu

Wyświetlany jest bieżący stan ustawień dźwięku i jakości obrazu. Stuknij (a) (Ikona ustawień) obok stanu wyświetlania, aby zmienić ustawienia jakości obrazu.

- **5.** Stuknij, aby otworzyć Menu zasilania.
- **6.** Stuknij, aby otworzyć menu Ustawienia.
- Stuknięciem wyświetl aktywne aplikacje mogące mieć wpływ na żywotność baterii nawet jeśli ich nie używasz. **7.** Można wybrać uruchomioną aplikację i zatrzymać ją. Nie wszystkie aplikacje można zatrzymać.

# **Powiązany temat**

- [Głośność i wibracje](#page-54-0)
- [Dźwięk powiadomienia](#page-56-0)
- [Ustawienia wyświetlacza](#page-59-0)

TP1001474202

# <span id="page-29-0"></span>**Skanowanie kodów 2D**

Można zeskanować kod 2D (QR Code), aby uzyskać adres URL, używając funkcji [Skaner kodów 2D].

## **1 Stuknij (Skaner kodów 2D) na ekranie głównym.**

**Skieruj aparat na kod 2D.**

Trzymaj urządzenie w przybliżeniu 40 cm od kodu 2D, aby wyregulować ostrość.

#### **Wskazówka**

**2**

- [Skaner kodów 2D] można uruchomić z poziomu panelu Szybkie ustawienia.
- Ramka wyświetlana na ekranie [Skaner kodów 2D] pomaga w doborze odległości urządzenia od kodu 2D 15 mm × 15 mm.

#### **Powiązany temat**

[Panel Szybkie ustawienia](#page-27-0)

TP1001474203

# <span id="page-30-0"></span>**Sprawdzanie stanu komunikacji (Network Visualizer)**

Aplikacja Network Visualizer podaje informacje na temat kierunku połączenia, szybkości transmisji danych oraz metody komunikacji. Wyświetlane są następujące 4 rodzaje metod komunikacji: 5G mmWave, 5G sub6, 4G i Wi-Fi. Można wzrokowo sprawdzić stan komunikacji i ocenić, czy transmisja danych została przerwana w trakcie przekazywania lub pobierania, czy też nie. Nawet w przypadku zmiany metody komunikacji na następną dostępną sieć, aplikacja Network Visualizer będzie nadal wyświetlać stan komunikacji.

**1 Znajdź i stuknij (Ikona Network Visualizer).**

# $2<sub>3</sub>$ 1 ¥ SIM<sub>1</sub> 4 5G. 5  $2440m$ 6

# **Przegląd ekranu**

- Nazwa karty SIM używana do transmisji danych **1.** Wyświetlona zostanie nazwa karty SIM używana do transmisji danych. Jeśli używasz kilku kart SIM, stuknij • (Ikona rozwinięcia dalszych informacji), aby wybrać kartę SIM, która ma być domyślnie używana do transmisji danych.
- 2. Stuknij, aby zablokować lub odblokować przełączanie kart SIM. Stuknij  $\bigcap$  (Ikona odblokowania), aby zablokować przełączanie kart SIM. Ikona zmieni się na  $\bigcap$  (Ikona blokady) i nie będzie można przełączać kart SIM. Aby odblokować przełączanie kart SIM, stuknij A (Ikona blokady).
- **3.** Wyświetlanie innych opcji
- **4.** Kierunek anteny
- **5.** Metoda komunikacji
- **6.** Szybkość komunikacji

#### **Uwaga**

Wyświetlane w aplikacji informacje, takie jak metoda komunikacji oraz moc sygnału, mogą różnić się od stanu wyświetlanego na pasku stanu.

#### **Wskazówka**

Można wyświetlać informacje w małym oknie nawet po przejściu do innego ekranu. Stuknij  $\cdots$  (Ikona więcej) > [Ustawienia funkcji Obraz w obrazie], a następnie wybierz odpowiednią opcję.

# **Komórkowe połączenie transmisji danych**

- Aby ustawić opcje sieci komórkowej, znajdź i stuknij [Ustawienia] > [Sieć i internet] > [Karty SIM], a następnie wybierz kartę SIM, jeżeli używasz kilku kart SIM.
- Urządzenie automatycznie łączy się z Internetem po uruchomieniu aplikacji, która wymaga połączenia z Internetem. (Ustawienie to zależy od operatora sieci.)

Jeżeli nie można połączyć się z Internetem automatycznie lub w przypadku poinstruowania przez operatora sieci, aby to zrobić, wykonaj procedurę konfiguracji podaną przez operatora sieci w celu ustawienia punktu dostępowego do łączenia się z Internetem.

Aby ustawić, sprawdzić lub zmienić punkt dostępowy, znajdź i stuknij [Ustawienia] > [Sieć i internet] > [Karty SIM], wybierz kartę SIM, jeśli używasz kilku kart SIM, a następnie stuknij [Nazwy punktów dostępu]. Jeśli zmienisz ustawienie przez pomyłkę, zresetuj ustawienia.

## **Zwiększenie siły sygnału Wi-Fi**

Odbiór sygnału sieci Wi-Fi można poprawić na kilka sposobów:

- Zbliż urządzenie do punktu dostępu Wi-Fi.
- Odsuń punkt dostępu Wi-Fi od wszelkich potencjalnych przeszkód lub źródeł zakłóceń.
- Nie należy zasłaniać anteny Wi-Fi urządzenia.

#### **Powiązany temat**

- [Menu Ustawienia](#page-49-0)
- [Nazwy części obszar anteny](#page-9-0)

TP1001618385

# <span id="page-32-0"></span>**Kontrola wykorzystania danych**

Można kontrolować ilość danych przesyłanych do urządzenia i z niego wysyłanych za pośrednictwem transmisji danych w sieci komórkowej lub połączenia Wi-Fi w ciągu określonego czasu. Można na przykład wyświetlić ilość danych wykorzystanych przez poszczególne aplikacje. W przypadku komórkowego połączenia transmisji danych można też ustawić ostrzeżenia i limity użycia danych, aby uniknąć dodatkowych opłat.

# **Pomoc w ograniczeniu wykorzystania danych**

- **1.** Znajdź i stuknij [Ustawienia] > [Sieć i internet] > [Oszczędzanie danych].
- **2.** Stuknij przełącznik, aby włączyć funkcję.

# **Ustawianie ostrzeżenia o wykorzystaniu danych lub limitu transmisji danych w sieci komórkowej**

- **1.** Sprawdź, czy funkcja transmisji danych w sieci komórkowej jest włączona.
- Znajdź i stuknij [Ustawienia] > [Sieć i internet] > [Karty SIM]. **2.**
- Jeżeli używasz kilku kart SIM, wybierz kartę SIM.
- **3.** Stuknij [Ostrzeżenie dotyczące limitu danych].
- 4. Zależnie od tego, czy ma być ustawione ostrzeżenie o wykorzystaniu danych lub ustawiony limit transmisji danych wykonaj następujące czynności.
	- Aby ustawić ostrzeżenie o wykorzystaniu danych, stuknij przełącznik [Ustaw ostrzeżenie dotyczące danych] w celu włączenia funkcji, po czym stuknij [Ostrzeżenie dotyczące danych] w celu zmiany poziomu ostrzeżenia.
	- Aby ustawić limit transmisji danych w sieci komórkowej, stuknij przełącznik [Ustaw limit danych], w celu włączenia funkcji, po czym stuknij [Limit danych] w celu zmiany limit wykorzystania danych.

## **Wskazówka**

Można ustawić datę resetowania cyklu wykorzystania danych. W pozycji [Ostrzeżenie dotyczące limitu danych] stuknij [Cykl użycia mobilnej transmisji danych], po czym ustaw datę resetowania.

## **Uwaga**

Gdy poziom wykorzystania danych w sieci komórkowej osiągnie ustawiony limit, komórkowa transmisja danych zostanie automatycznie wyłączona w urządzeniu.

# **Sprawdzanie wykorzystania danych**

- **1.** Znajdź i stuknij [Ustawienia] > [Sieć i internet].
- Zależnie od tego, czy chcesz sprawdzić wykorzystanie danych w sieci komórkowej lub wykorzystanie danych w sieci **2.** Wi-Fi, wykonaj następujące czynności.
	- Aby sprawdzić wykorzystanie danych w sieci komórkowej, stuknij [Karty SIM] > [Użycie danych przez aplikację]. Jeżeli używasz kilku kart SIM, wybierz jedną z nich, a następnie stuknij [Użycie danych przez aplikację].
	- Aby sprawdzić wykorzystanie danych w sieci Wi-Fi, stuknij [Internet] > [Użycie danych poza siecią operatora].

# **Kontrolowanie wykorzystania danych przez poszczególne aplikacje**

- **1.** Znajdź i stuknij [Ustawienia] > [Aplikacje].
- **2.** Stuknij aplikację, którą chcesz skontrolować, a następnie stuknij [Dane komórkowe i Wi‑Fi].
- **3.** Zmień ustawienia opcji zgodnie z potrzebą.

## **Uwaga**

Zmiana ustawień wykorzystania danych przez konkretne aplikacje może wpłynąć na ich wydajność.

# **Powiązany temat**

**[Menu Ustawienia](#page-49-0)** 

TP1001471319

# <span id="page-34-0"></span>**Alarm**

Można ustawić jeden lub kilka alarmów i jako sygnału alarmowego używać dowolnego pliku dźwiękowego zapisanego na urządzeniu. Alarm się nie włączy, jeśli urządzenie będzie wyłączone.

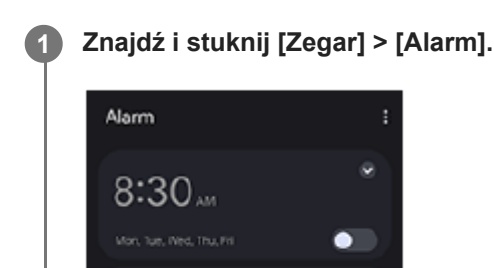

 $\bullet$ 

 $9:00$ ...

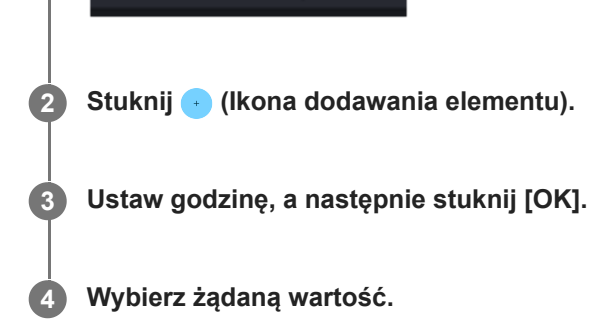

٥

**jain** 

## **Wskazówka**

ಠ

Alarm

 $\circ$ 

cise

 $\mathbf{z}$ 

Aby dodać widżet zegara do ekranu głównego, dotknij pustego obszaru na ekranie głównym i przytrzymaj go, stuknij [Widżety], a następnie dotknij i przytrzymaj wybrany zegar.

#### **Powiązany temat**

#### [Data i godzina](#page-62-0)

TP1001472618

# <span id="page-35-0"></span>**Informacje na temat przesyłania danych z aparatu**

Podłączając aparat firmy Sony zgodny z posiadanym urządzeniem za pośrednictwem przewodu USB lub przewodu LAN, można przesyłać zdjęcia i nagrania wideo z aparatu do pamięci w chmurze lub na serwer FTP za pomocą odpowiednich aplikacji lub połączenia na uwięzi.

Po zakończeniu wstępnej konfiguracji z poziomu (@) (Połączenie przewodowe aparatu), przy kolejnych okazjach można przesyłać dane od razu po podłączeniu aparatu bez konfigurowania ustawień.

Szczegółowe informacje na temat zgodnych urządzeń i obsługiwanych aplikacji można znaleźć w witrynie pomocy technicznej dotyczącej posiadanego urządzenia.

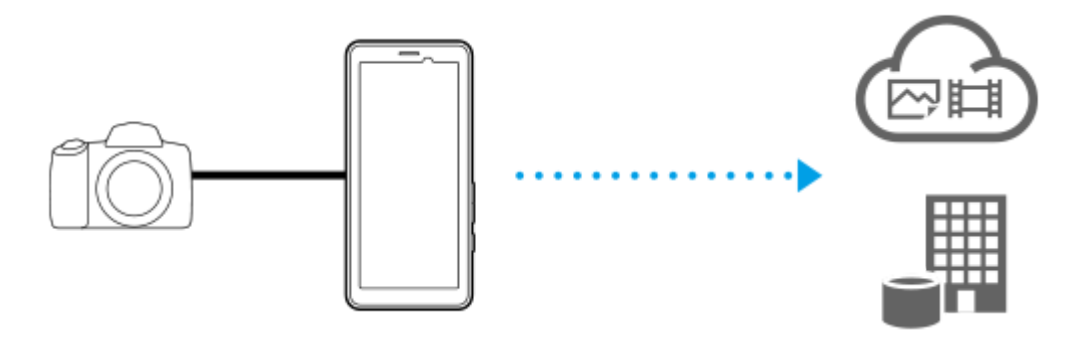

Używaj następujących aplikacji, aby powiązać urządzenie z podłączonym aparatem i przesyłać dane.

- Transfer & Tagging: Ogólne i szczegółowe informacje na ten temat można znaleźć na stronie [support.d](https://support.d-imaging.sony.co.jp/app/transfer/)[imaging.sony.co.jp/app/transfer/](https://support.d-imaging.sony.co.jp/app/transfer/).
- Creators' App: Ogólne i szczegółowe informacje na ten temat można znaleźć na stronie [www.sony.net/ca/help/.](https://www.sony.net/ca/help/?source=hg)
- Creators' App for enterprise: Ogólne i szczegółowe informacje na ten temat można znaleźć w pomocy do tej aplikacji.

#### **Powiązany temat**

- [Ustawienia przesyłania danych z aparatu](#page-36-0)
- [Przesyłanie danych z aparatu za pomocą aplikacji](#page-37-0)
- [Podłączanie aparatu do sieci za pośrednictwem przewodu LAN \(Tethering przez Ethernet\)](#page-39-0)
- [Podłączanie aparatu do sieci za pośrednictwem przewodu USB \(Tethering przez USB\)](#page-41-0)
- [Kontrola wykorzystania danych](#page-32-0)
- [Nazwy części widok z tyłu](#page-6-0)

TP1001618390
## <span id="page-36-0"></span>**Ustawienia przesyłania danych z aparatu**

Po podłączeniu aparatu firmy Sony zgodnego z posiadanym urządzeniem za pośrednictwem przewodu USB lub LAN można przesyłać dane z aparatu, używając odpowiedniej aplikacji (Tryb przenoszenia w aplikacji) lub połączenia na uwięzi (Tryb tetheringu).

Aby można było używać aplikacji, wykorzystując [Tryb przenoszenia w aplikacji], należy ją wcześniej zarejestrować w pozycji (Połączenie przewodowe aparatu). Po podłączeniu urządzenia do aparatu można zarejestrować aplikację, postępując zgodnie z instrukcjami wyświetlanymi na ekranie, aby przeprowadzić wstępną konfigurację. Po zakończeniu wstępnej konfiguracji można przy kolejnych okazjach przesyłać dane bez konfigurowania żadnych ustawień.

#### **Wskazówka**

**2**

Obsługiwane metody połączeń zależą od stosowanej aplikacji. Zapoznaj się również z instrukcją obsługi, pomocą lub materiałami pomocniczymi dotyczącymi aplikacji lub urządzenia, które ma być podłączone.

**1 Stuknij (Połączenie przewodowe aparatu) na ekranie głównym.**

#### **Stuknij przełącznik [Tryb przenoszenia w aplikacji] lub przełącznik [Tryb tetheringu], aby włączyć funkcję.**

Po stuknięciu przełącznika [Tryb przenoszenia w aplikacji] w celu włączenia tej funkcji stuknij [Nie zarejestrowano aplikacji], aby wybrać aplikację do zarejestrowania, a następnie postępuj zgodnie z instrukcjami wyświetlanymi na ekranie, aby przeprowadzić wstępną konfigurację aplikacji. Aby zmienić zarejestrowaną aplikację, stuknij nazwę zarejestrowanej aplikacji, a następnie wybierz aplikację.

#### **Wskazówka**

- Po uruchomieniu urządzenia po raz pierwszy na panelu powiadomień pojawi się powiadomienie, że (Połączenie przewodowe aparatu) wymaga przeprowadzenia konfiguracji. Stuknij powiadomienie, aby wyświetlić ekran [Połączenie przewodowe aparatu].
- (Połączenie przewodowe aparatu) można również skonfigurować z poziomu menu Ustawienia. Znajdź i stuknij [Ustawienia] > [Połączenie przewodowe aparatu].

#### **Powiązany temat**

- [Informacje na temat przesyłania danych z aparatu](#page-35-0)
- [Przesyłanie danych z aparatu za pomocą aplikacji](#page-37-0)
- [Podłączanie aparatu do sieci za pośrednictwem przewodu LAN \(Tethering przez Ethernet\)](#page-39-0)
- [Podłączanie aparatu do sieci za pośrednictwem przewodu USB \(Tethering przez USB\)](#page-41-0)
- [Kontrola wykorzystania danych](#page-32-0)
- [Nazwy części widok z tyłu](#page-6-0)
- [Menu Ustawienia](#page-49-0)

TP1001618391

**2**

# <span id="page-37-0"></span>**Przesyłanie danych z aparatu za pomocą aplikacji**

Po podłączeniu aparatu firmy Sony zgodnego z posiadanym urządzeniem za pośrednictwem przewodu USB lub LAN, można przesyłać dane z aparatu za pomocą odpowiedniej aplikacji.

Upewnij się, że przełącznik [Tryb przenoszenia w aplikacji] jest włączony i zakończono rejestrowanie aplikacji, konfigurując wcześniej wstępnie (@) (Połączenie przewodowe aparatu).

#### **Z poziomu aparatu przeprowadź odpowiednią konfigurację przesyłania. 1**

Zapoznaj się z instrukcją obsługi aparatu.

## **Podłącz przewodem urządzenie do aparatu.**

W przypadku korzystania z przewodu LAN **(A)** podłącz do gniazda LAN w urządzeniu. W przypadku korzystania z przewodu USB (B) podłącz do gniazda USB Type-C ( $\dot{\psi}$  Przesyłanie danych) w urządzeniu.

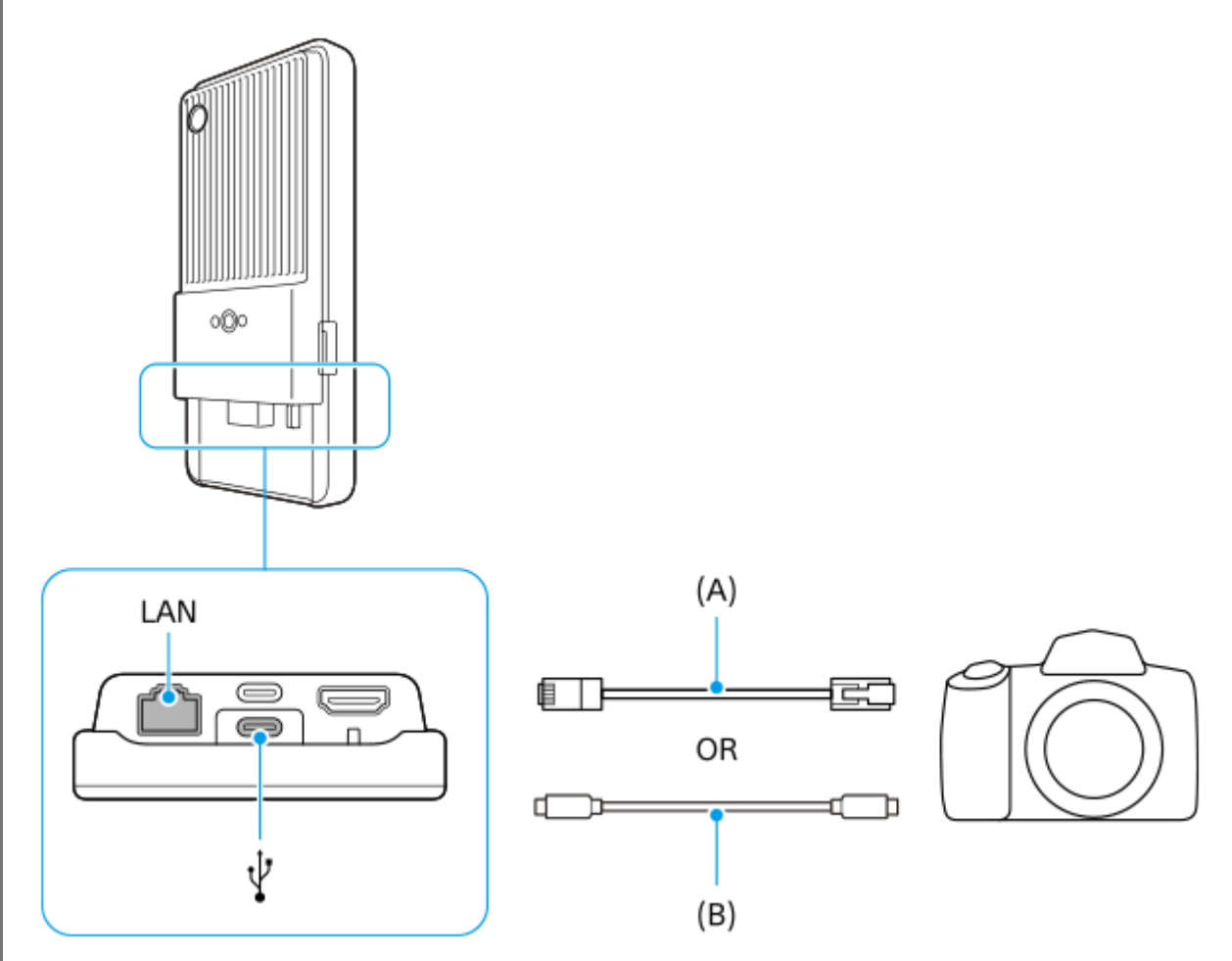

Po podłączeniu aplikacja zostanie uruchomiona automatycznie.

W przypadku korzystania z przewodu USB na ekranie może zostać wyświetlone powiadomienie o konfigurowaniu połączenia USB. W takim przypadku postępuj zgodnie z wyświetlanymi na ekranie instrukcjami zawartymi w powiadomieniu, aby uruchomić tethering USB.

**3 Prześlij pliki, postępując zgodnie z wyświetlanymi instrukcjami.**

Aby poznać szczegóły dotyczące procedur obsługi poszczególnych aplikacji, zapoznaj się również z poniższymi informacjami.

- Transfer & Tagging: [support.d-imaging.sony.co.jp/app/transfer/](https://support.d-imaging.sony.co.jp/app/transfer/)
- Creators' App: [www.sony.net/ca/help/](https://www.sony.net/ca/help/?source=hg)
- Creators' App for enterprise: Pomoc dla aplikacji

#### **Powiązany temat**

- [Informacje na temat przesyłania danych z aparatu](#page-35-0)
- [Ustawienia przesyłania danych z aparatu](#page-36-0)
- [Podłączanie aparatu do sieci za pośrednictwem przewodu LAN \(Tethering przez Ethernet\)](#page-39-0)
- [Podłączanie aparatu do sieci za pośrednictwem przewodu USB \(Tethering przez USB\)](#page-41-0)
- [Kontrola wykorzystania danych](#page-32-0)
- [Nazwy części widok z tyłu](#page-6-0)

TP1001618392

# <span id="page-39-0"></span>**Podłączanie aparatu do sieci za pośrednictwem przewodu LAN (Tethering przez Ethernet)**

Podłączając aparat firmy Sony zgodny z posiadanym urządzeniem za pośrednictwem przewodu LAN, można przesyłać dane z aparatu za pomocą połączenia na uwięzi.

Wcześniej należy upewnić się, że w ustawieniach (A) (Połączenie przewodowe aparatu) przełącznik [Tryb tetheringu] jest włączony.

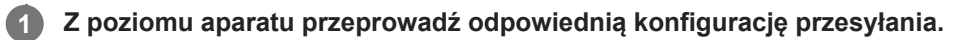

Zapoznaj się z instrukcją obsługi aparatu.

#### **Podłącz aparat do gniazda LAN urządzenia za pośrednictwem przewodu LAN (A). 2**

Po podłączeniu tethering Ethernet zostanie automatycznie włączony.

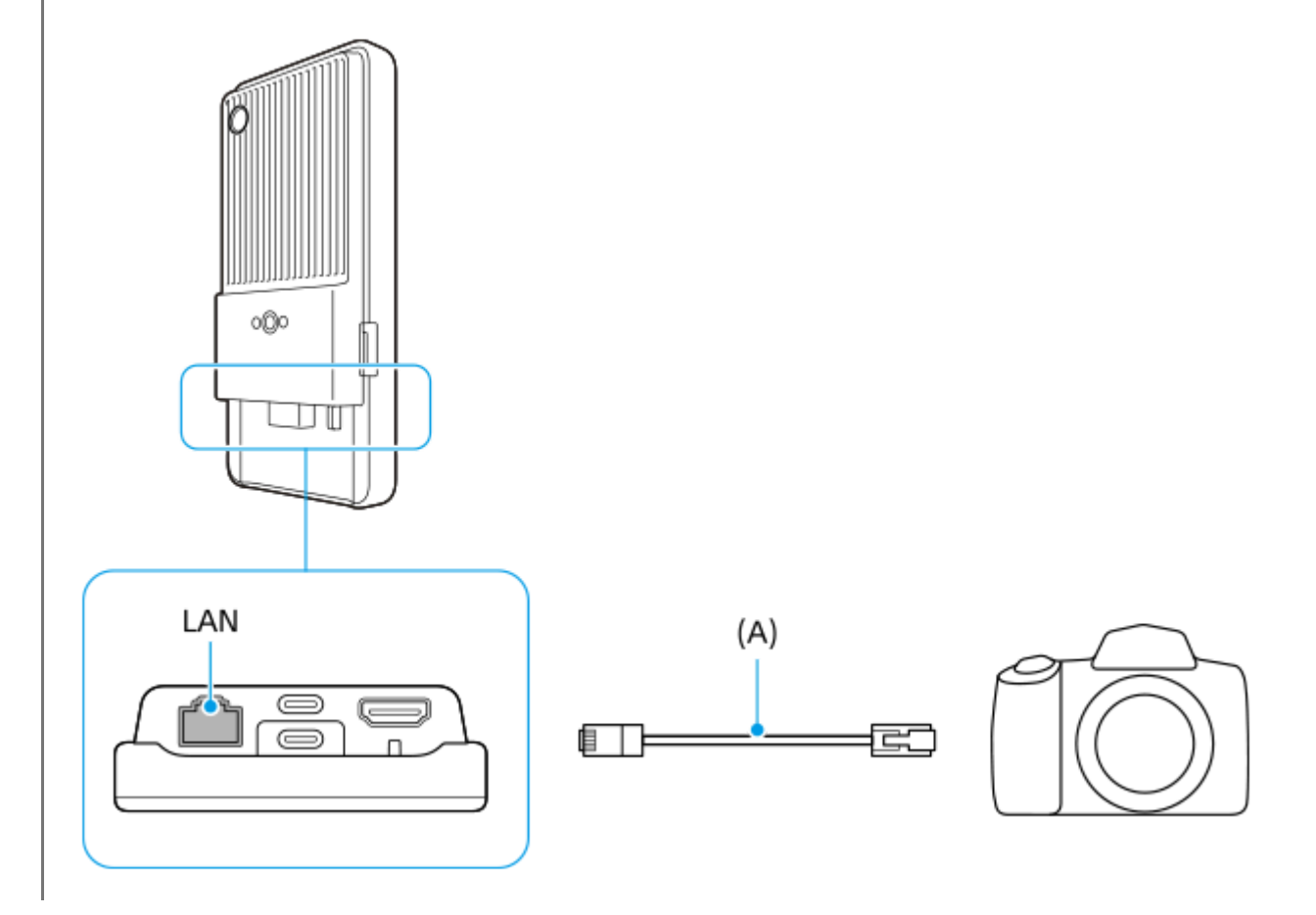

#### **Powiązany temat**

- [Informacje na temat przesyłania danych z aparatu](#page-35-0)
- [Ustawienia przesyłania danych z aparatu](#page-36-0)
- [Przesyłanie danych z aparatu za pomocą aplikacji](#page-37-0)
- [Podłączanie aparatu do sieci za pośrednictwem przewodu USB \(Tethering przez USB\)](#page-41-0)
- [Kontrola wykorzystania danych](#page-32-0)

# <span id="page-41-0"></span>**Podłączanie aparatu do sieci za pośrednictwem przewodu USB (Tethering przez USB)**

Podłączając aparat firmy Sony zgodny z posiadanym urządzeniem za pośrednictwem przewodu USB, można przesyłać dane z aparatu za pomocą połączenia na uwięzi.

Wcześniej należy upewnić się, że w ustawieniach ( $\hat{P}$ ) (Połączenie przewodowe aparatu) przełącznik [Tryb tetheringu] jest włączony.

#### **Z poziomu aparatu przeprowadź odpowiednią konfigurację przesyłania. 1**

Zapoznaj się z instrukcją obsługi aparatu.

#### Podłącz aparat do gniazda USB Type-C (  $\psi$  Przesyłanie danych) urządzenia przewodem USB (A). **2**

Po wyświetlaniu na ekranie powiadomienia o konfigurowaniu połączenia USB postępuj zgodnie z wyświetlanymi instrukcjami w powiadomieniu, aby uruchomić tethering USB.

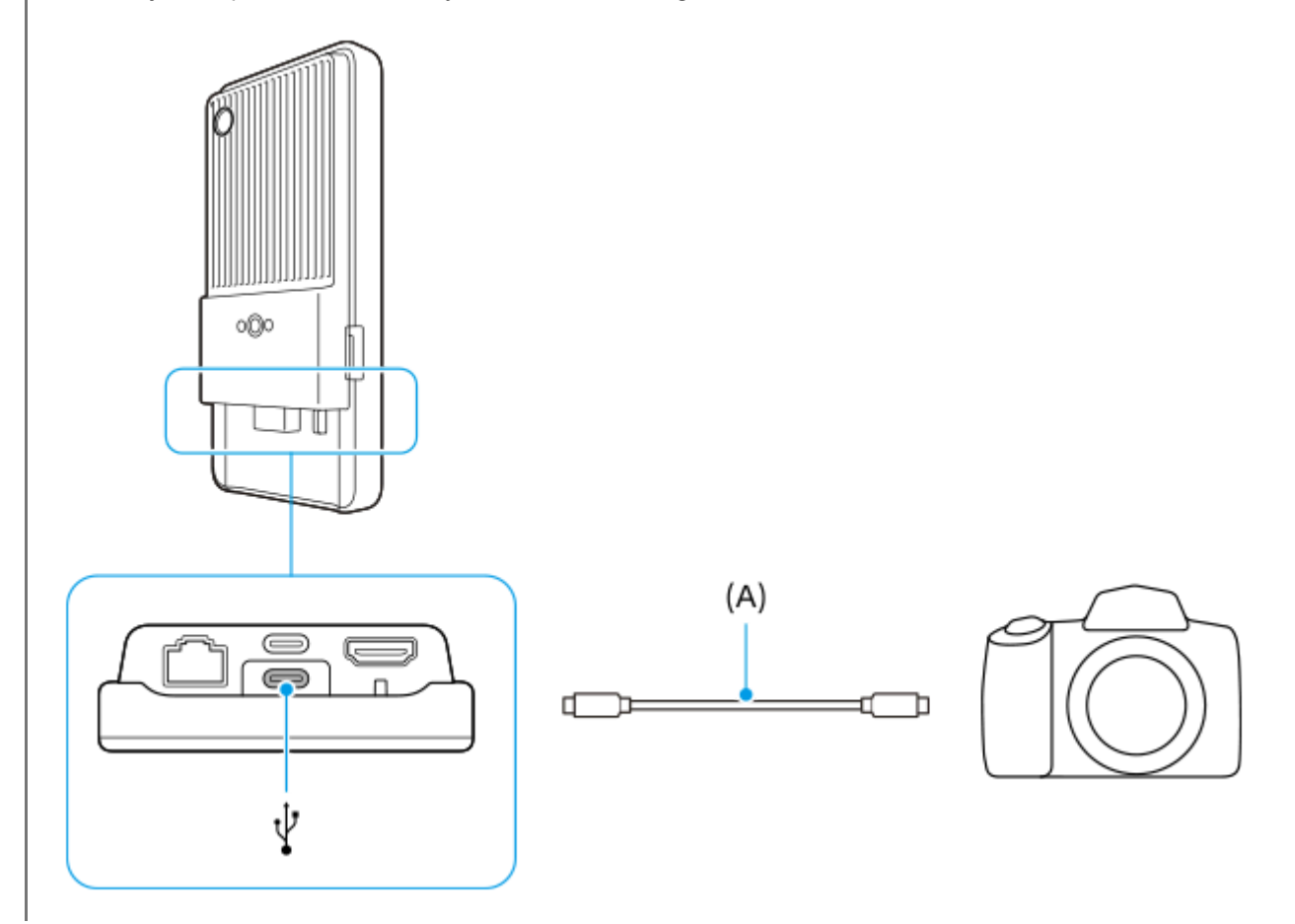

#### **Powiązany temat**

- [Informacje na temat przesyłania danych z aparatu](#page-35-0)
- [Ustawienia przesyłania danych z aparatu](#page-36-0)
- [Przesyłanie danych z aparatu za pomocą aplikacji](#page-37-0)
- [Podłączanie aparatu do sieci za pośrednictwem przewodu LAN \(Tethering przez Ethernet\)](#page-39-0)
- [Kontrola wykorzystania danych](#page-32-0)

# **Transmisja strumieniowa na żywo przy użyciu aplikacji**

Podłączając urządzenie do aparatu za pośrednictwem przewodu, można prowadzić transmisję strumieniową na żywo za pomocą aplikacji, która obsługuje transmisje strumieniowe na żywo (XDCAM pocket, aplikacja Monitor zewnętrzny lub YouTube).

## **Informacje o XDCAM pocket**

W przypadku korzystania z aplikacji XDCAM pocket urządzenie należy podłączyć do aparatu za pośrednictwem przewodu HDMI. Informacje, przykładowo na temat urządzeń, których kompatybilność została potwierdzona, można znaleźć w pomocy dla tej aplikacji.

### **Powiązany temat**

[Transmisja strumieniowa na żywo przy użyciu aplikacji Monitor zewnętrzny](#page-44-0)

TP1001618395

# <span id="page-44-0"></span>**Transmisja strumieniowa na żywo przy użyciu aplikacji Monitor zewnętrzny**

Korzystając z aplikacji Monitor zewnętrzny, można przesyłać strumieniowo na żywo obrazy wideo z dowolnego miejsca za pośrednictwem sieci komórkowej, monitorując je z poziomu podłączonego aparatu, na przykład aparatu Alpha produkowanego przez firmę Sony.

- Transmisja z podłączonej kamery do odbiorców w maksymalnej rozdzielczości 4K.
- Proste publikowanie materiałów w różnych usługach społecznościowych za pomocą protokołu RTMP.

W przypadku korzystania z aplikacji Monitor zewnętrzny do urządzenia należy podłączyć aparat obsługujący wyjście HDMI lub wyjście USB Video Class (UVC).

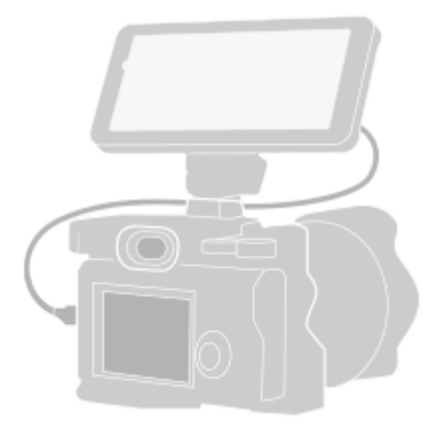

#### **Znajdź i stuknij, (Ikona monitora zewnętrznego), aby uruchomić aplikację Monitor zewnętrzny. 1**

Jeżeli w szufladzie aplikacji nie ma (z) (Ikona monitora zewnętrznego), znajdź i stuknij [Ustawienia] > [Połączenie urządzenia] > [Ustawienia połączeń] > [Monitor zewnętrzny], a następnie stuknij przełącznik [Pokaż aplikację Monitor zewnętrzny].

### **Podłącz aparat.**

**2**

**3**

**4**

- Podłącz aparat obsługujący wyjście HDMI do gniazda HDMI Type-A urządzenia za pośrednictwem przewodu HDMI.
- $\bullet$  Podłącz aparat obsługujący specyfikację USB Video Class (UVC) do gniazda USB Type-C ( $\psi$  Przesyłanie danych) urządzenia za pośrednictwem przewodu USB Type-C.

### **Stuknij (Ikona ustawień) > [Ustawienia trans. strum.].**

Jeśli nie są wyświetlane żadne menu ani ikony, stuknij dowolne miejsce na ekranie.

### **Stuknij [Połącz z], a następnie wybierz metodę transmisji strumieniowej RTMP.**

- [Niestandardowy adres RTMP]: Wybierz, aby przesyłać strumieniowo za pomocą protokołu RTMP, po czym ustaw [URL strumienia RTMP] oraz [Klucz strumienia RTMP].
- [YouTube™]: Wybierz, aby przesyłać strumieniowo za pomocą serwisu YouTube. Postępuj zgodnie z instrukcjami wyświetlanymi na ekranie, aby ustawić [Konto YouTube™] i [YouTube™ live event]. Aby utworzyć nowe zdarzenie, stuknij [Utwórz nowe wydarzenie].

**5 Stuknij [Tryb], a następnie wybierz [Streaming mode].**

### **Stuknij (Przycisk transmisji strumieniowej), aby rozpocząć transmisję strumieniową.**

Aby zatrzymać transmisję strumieniową, stuknij (•) (Przycisk transmisji strumieniowej).

### **Przegląd trybu Streaming mode w aplikacji Monitor zewnętrzny**

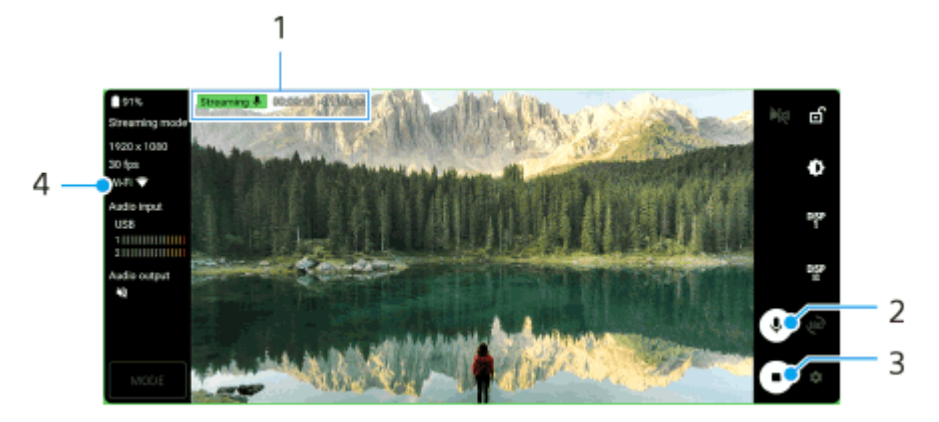

- Wskaźnik transmisji strumieniowej / Czas transmisji strumieniowej / Przepływność transmisji strumieniowej **1.** (wyświetlana tylko podczas transmisji strumieniowej)
- **2.** Stuknij, aby wyłączyć lub włączyć mikrofon.
- **3.** Stuknij, aby rozpocząć lub zakończyć transmisję strumieniową.
- **4.** Stan sieci

#### **Uwaga**

**6**

- W przypadku korzystania z aplikacji Monitor zewnętrzny należy przestrzegać warunków korzystania z usługi transmisji strumieniowej na żywo oraz wymagań dotyczących transmisji strumieniowej na żywo.
- Zależnie od usługi transmisji strumieniowej na żywo warunki lub dane techniczne mogą ulec zmianie lub zostać uzupełnione bez uprzedzenia.
- Jeżeli transmisja strumieniowa na żywo nie działa prawidłowo, spróbuj zmienić typ sieci. Aby przełączyć typ sieci, znajdź i stuknij [Ustawienia] > [Sieć i internet] > [Karty SIM], wybierz kartę SIM, stuknij [Preferowany typ sieci], a następnie wybierz typ sieci. Dostępne typy sieci zależą od twojej umowy.

#### **Wskazówka**

Aby transmisja strumieniowa była bardziej stabilna, dostosuj ustawienia w kategorii [Wideo] zgodnie ze specyfikacjami usługi transmisji strumieniowej na żywo, pasma sieci i stanu sieci. Stuknij (Ikona ustawień) > [Ustawienia trans. strum.] > [Maksymalna rozdzielczość], [Liczba klatek na sekundę] lub [Jakość wideo], a następnie wybierz odpowiednią opcję. Opcje są następujące.

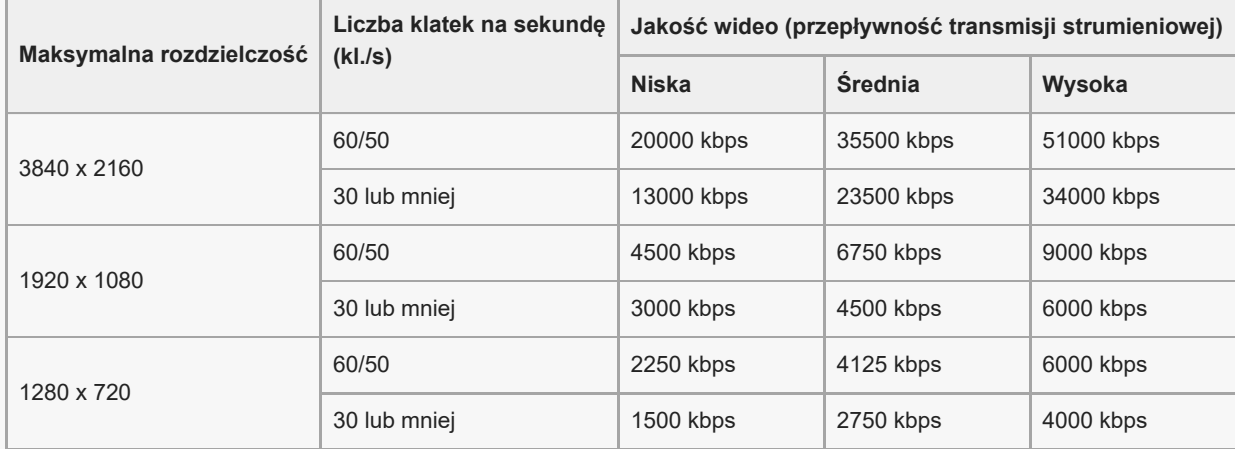

Wartości rozdzielczości, szybkości klatek i jakości wideo wybrane w kategorii [Wideo] to wartości maksymalne w przypadku transmisji strumieniowej. Jeśli wartości dla wejściowego sygnału wideo z podłączonego aparatu zewnętrznego są niższe niż ustawienia wybrane w kategorii [Wideo], obraz wideo będzie przesyłany strumieniowo przy ustawieniach z podłączonego aparatu zewnętrznego.

- Przy małych szybkościach komunikacji, na przykład w przypadku transmisji strumieniowej w miejscach o niskiej jakości sygnału lub podczas ruchu, mogą występować zakłócenia obrazów wideo i dźwięku lub może dochodzić do ich zaniku. W takim przypadku poniższe ustawienia mogą poprawić stan obrazu i dźwięku.
	- Stuknij (Ikona ustawień) > [Ustawienia trans. strum.] > [Maksymalna rozdzielczość], a następnie wybierz [1280 x 720]. Stuknij (Ikona ustawień) > [Ustawienia trans. strum.] > [Jakość wideo], a następnie wybierz [Niska].

### **Informacje dotyczące dźwięku w przypadku korzystania z aplikacji Monitor zewnętrzny**

W przypadku korzystania z aplikacji Monitor zewnętrzny można przesyłać strumieniowo na żywo lub monitorować dźwięk wysyłany przez podłączany aparat lub mikrofon urządzenia.

Po podłączeniu mikrofonu zewnętrznego do urządzenia dźwięk wysyłany z podłączonego mikrofonu zewnętrznego będzie przesyłany strumieniowo na żywo lub monitorowany.

- Można dostosować jakość dźwięku podczas transmisji strumieniowej na żywo. Stuknij (Ikona ustawień) > [Ustawienia trans. strum.], a następnie [Przepływność], [Częstotliwość próbkowania] lub [Kanał audio], aby dostosować każdą pozycję.
- Można wybrać, czy dźwięk ma być odtwarzany przez głośnik urządzenia, czy przez podłączone słuchawki. Stuknij (Ikona ustawień) > [Ustawienia monitora] > [Wyjście audio], a następnie wybierz odpowiednią opcję.

#### **Uwaga**

- W przypadku połączenia realizowanego za pośrednictwem przewodu USB 3.0 Super Speed mogą występować pewne ograniczenia na wejściu audio, zależnie od wersji systemu Android. Do podłączania urządzenia do aparatu za pośrednictwem przewodu USB należy używać odpowiedniego przewodu.
	- W przypadku wersji oprogramowania Android 13 do transmisji strumieniowych na żywo lub monitorowania dźwięku wysyłanego z podłączonego aparatu należy używać przewodu USB 2.0 High Speed. Po podłączeniu aparatu przy użyciu przewodu USB 3.0 Super Speed można przesyłać strumieniowo na żywo lub monitorować dźwięk wysyłany z mikrofonu urządzenia.
	- Po aktualizacji urządzenia do systemu Android 14 można przesyłać strumieniowo na żywo lub monitorować dźwięk wysyłany z podłączonego aparatu za pośrednictwem przewodu USB 2.0 High Speed lub przewodu USB 3.0 Super Speed.

#### **Powiązany temat**

- [Nazwy części widok z tyłu](#page-6-0)
- [Menu Ustawienia](#page-49-0)
- [Używanie Trybu monitora w aplikacji Monitor zewnętrzny](#page-47-0)

TP1001473592

# <span id="page-47-0"></span>**Używanie Trybu monitora w aplikacji Monitor zewnętrzny**

Tryb monitora w aplikacji Monitor zewnętrzny może pomóc w następujących sytuacjach:

- Używanie wyświetlacza HD posiadanego urządzenia jako monitora aparatu.
- Upewnienie się, że obiekt jest ostry, ściskając lub rozszerzając palcami obraz na ekranie posiadanego urządzenia celem jego powiększenia lub pomniejszenia.
- Znajdowanie najlepszego oświetlenia dla monitorowania w różnych warunkach rejestrowania obrazu dzięki funkcji dostosowywania jasności.
- Ekspozycję i ostrość wejściowego materiału wideo można sprawdzić, wyświetlając informacje o kształcie fali, kolorze fałszywym, zebrze i zarysie.

W przypadku korzystania z aplikacji Monitor zewnętrzny do urządzenia należy podłączyć aparat obsługujący wyjście HDMI lub wyjście USB Video Class (UVC).

#### **Uwaga**

- Ustawienia w Trybie monitora, na przykład poziom jasności i orientacja ekranu, mają na celu wyłącznie monitorowanie nagrań wideo i nie są odzwierciedlone w obrazie wideo przesyłanym strumieniowo na żywo.
- Nagrania wideo będą wyświetlane na posiadanym urządzeniu w ograniczonym zakresie bez względu na zakres sygnału wejściowego przesyłanego z podłączonego aparatu. Luminancja i kolorystyka nagrań wideo wyświetlanych na posiadanym urządzeniu mogą się różnić od oryginalnego nagrania wideo w zależności od przesyłanego nagrania wideo i jego formatu obrazu.

#### **Wskazówka**

- Gdy z podłączonego aparatu przesyłane jest nagranie wideo 4K, szybkość klatek jest ograniczona do 30 kl./s w przypadku przewodu USB i do 60 kl./s w przypadku przewodu HDMI.
- W przypadku niestabilnego połączenia z podłączonym aparatem można wypróbować szybkość klatek 30 kl./s. Stuknij  $\bullet$  (Ikona ustawień) > [Ustawienia monitora] > [Liczba klatek na sekundę].

### **Przegląd trybu monitora w aplikacji Monitor zewnętrzny**

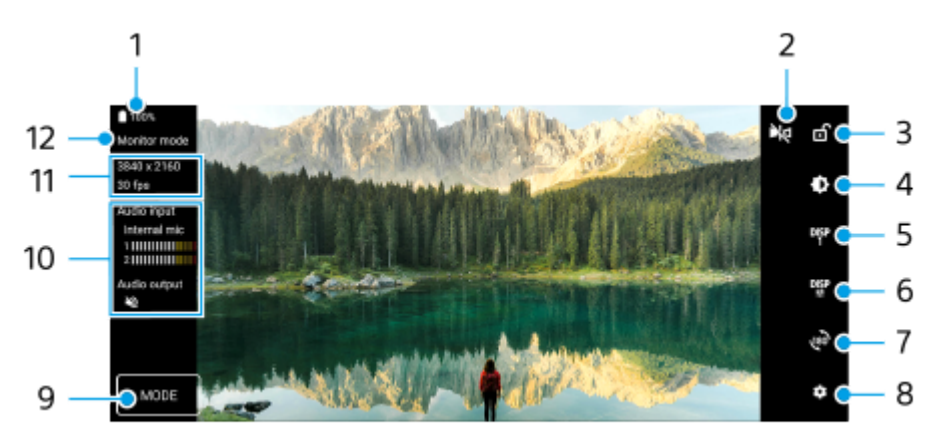

- **1.** Stan baterii
- 2. Stuknij, aby przełączyć na tryb lustrzany. Nagrania wideo są przesyłane strumieniowo i nagrywane w normalnym widoku, nawet w trybie lustrzanym.
- **3.** Stuknij, aby zablokować ekran i zapobiec przypadkowym działaniom.
- **4.** Stuknij, aby wyregulować poziom jasności suwakiem.
- Stuknij, aby wybrać wyświetlanie opcji asystenta rejestrowania obrazów spośród DISP1, DISP2, i OFF. **5.** Często używane kombinacje opcji asystenta rejestrowania obrazów można ustawić jako DISP1 lub DISP2, stukając **DEP** (Ikona wyświetlania opcji asystenta rejestrowania obrazów).
- Stuknij, aby ustawić opcje asystenta rejestrowania obrazów odpowiednio dla DISP1 i DISP2. **6.** Stuknij kartę DISP1 lub DISP2 w menu, które zostanie otwarte, a następnie stuknij poszczególne przełączniki, aby wyświetlić lub ukryć opcje.

Aby ustawić szczegółowe informacje, stuknij  $\Xi$  (Ikona edycji).

- [Linie siatki]: Wybierz rodzaj linii siatki.
- [Linie klatki]: Do wyboru są różne proporcje obrazu.
- [Kształt fali]: Do wyboru są różne style fal.
- [Kolor fałszywy]: Dostosuj fałszywe kolory i ich zakresy, stukając (Ikona ustawień). Można dostosować maksymalnie 3 ustawienia.
- [Zebra]: Zmień intensywność wzoru zebry suwakiem jasności wzoru zebry.
- [Zarys]: Wybierz kolor zarysu i jego intensywność.
- **7.** Stuknij, aby obrócić ekran o 180 stopni.
- **8.** Stuknij, aby wprowadzić bardziej szczegółowe ustawienia.
- **9.** Stuknij, aby wybrać [Tryb monitora] lub [Streaming mode].
- **10.** Stan dźwięku
- **11.** Format wideo/Szybkość klatek
- **12.** Wybrany tryb

### **Powiększanie lub pomniejszanie obrazu na ekranie**

Ściśnij lub rozsuń palce na ekranie.

Można dostosować funkcję zoomu. Stuknij  $\bullet$  (Ikona ustawień) > [Ustawienia monitora], a następnie dostosuj ustawienia w kategorii [Zoom].

#### **Powiązany temat**

[Transmisja strumieniowa na żywo przy użyciu aplikacji Monitor zewnętrzny](#page-44-0)

TP1001618397

# <span id="page-49-0"></span>**Menu Ustawienia**

Ustawienia urządzenia można wyświetlić i zmienić z poziomu menu Ustawienia.

**1 Muśnij ekran palcem w górę od jego dolnej krawędzi, a następnie znajdź [Ustawienia].**

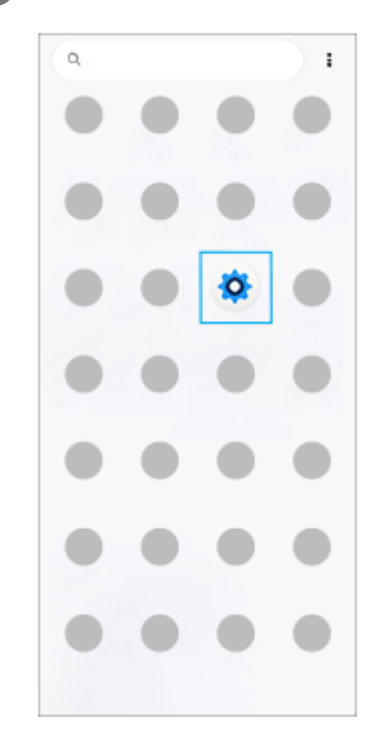

### **Stuknij [Ustawienia], a następnie wybierz odpowiednie menu.**

Jeżeli nie masz pewności, które menu wybrać, możesz je wyszukać, wprowadzając słowo kluczowe w polu [Wyszukaj ustawienia].

### Settings

**2**

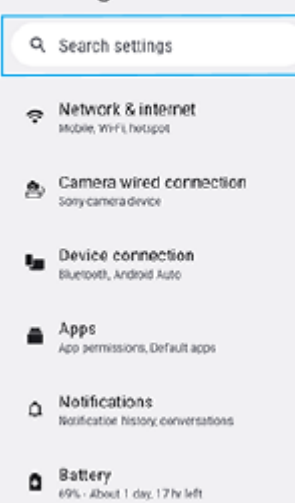

storage

### **Jak otworzyć menu Ustawienia z panelu Szybkie ustawienia**

**1.** Muśnij palcem ekran dwukrotnie w dół od jego górnej krawędzi.

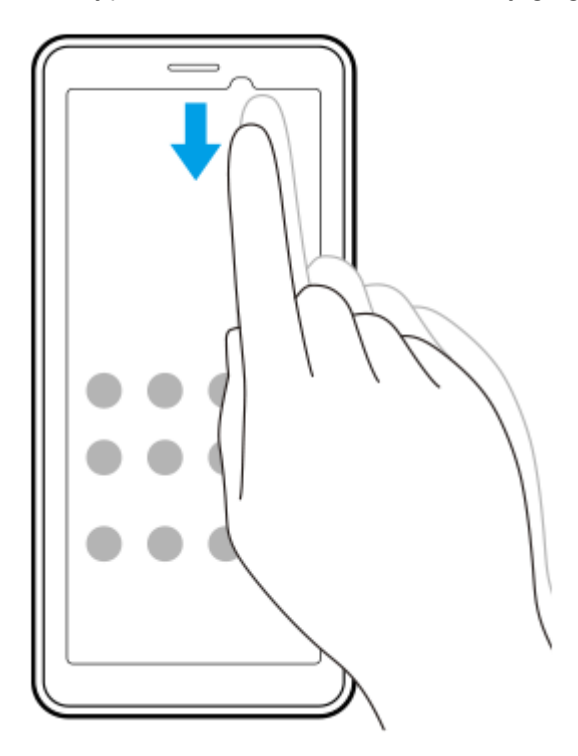

**2.** Stuknij (Ikona ustawień).

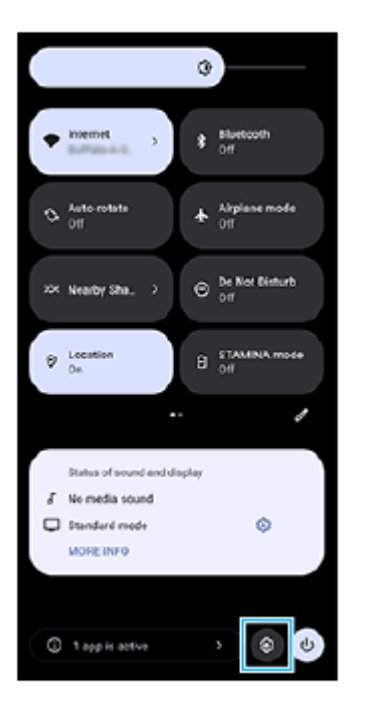

#### **Wskazówka**

- Gdy 3 przyciski Ekran główny, Wstecz i Przegląd nie są wyświetlane u dołu ekranu, znajdź i stuknij [Ustawienia] > [System] > [Gesty] > [Nawigacja w systemie] > [Nawigacja przy użyciu 3 przycisków].
- Aby wyświetlić informacje o urządzeniu, znajdź i stuknij [Ustawienia] > [Informacje o urządzeniu].
- Jeżeli wybierzesz nieprawidłowy język i nie możesz odczytać tekstów menu, znajdź i stuknij (o (Ikona ustawień) >  $\bigotimes_{\alpha}$  (Ikona menu systemu). Następnie wybierz tekst obok ikony **[HHE**] (Ikona klawiatury) i wybierz pierwszą pozycję w menu, które zostanie otwarte. Można teraz wybrać właściwy język.

## **Powiązany temat**

- [Głośność i wibracje](#page-54-0)
- [Dźwięk powiadomienia](#page-56-0)
- [Ustawienia wyświetlacza](#page-59-0)
- [Data i godzina](#page-62-0)
- [Panel Szybkie ustawienia](#page-27-0)

TP1001440682

# **Ustawienia wentylatora chłodzącego**

Z tyłu urządzenie wyposażone jest w wentylator. Można wybrać [Priorytet cichości], aby zminimalizować szum wentylatora, jeśli przeszkadza.

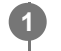

**1 Znajdź i stuknij [Ustawienia] > [System] > [Wentylator].**

**2 Stuknij przełącznik [Używaj wentylatora], aby włączyć funkcję.**

**3 Stuknij [Tryb obrotów], a następnie wybierz odpowiednią opcję.**

#### **Wskazówka**

Można sprawdzić aktualnie wybrany tryb obrotu z panelu Szybkie ustawienia, jeżeli do panelu Szybkie ustawienia dodano opcję [Wentylator].

#### **Powiązany temat**

- [Menu Ustawienia](#page-49-0)
- [Nazwy części widok z tyłu](#page-6-0)
- [Panel Szybkie ustawienia](#page-27-0)

TP1001618398

# **Ustawienia dotyczące zdalnego sterowania aparatem z poziomu komputera**

Używając programu Remote Camera Tool na komputerze i podłączając urządzenie do aparatu przy użyciu przewodu LAN, można obsługiwać podłączony aparat z poziomu komputera w celu zmiany ustawień aparatu i rejestrowania obrazów.

Aby zdalnie obsługiwać podłączony aparat, wymagane są na urządzeniu ustawienia, takie jak adres IP aparatu i komputera.

Szczegółowe informacje na temat programu Remote Camera Tool można znaleźć na stronie [support.d](https://support.d-imaging.sony.co.jp/app/remotecameratool/l/index.php)[imaging.sony.co.jp/app/remotecameratool/l/index.php](https://support.d-imaging.sony.co.jp/app/remotecameratool/l/index.php).

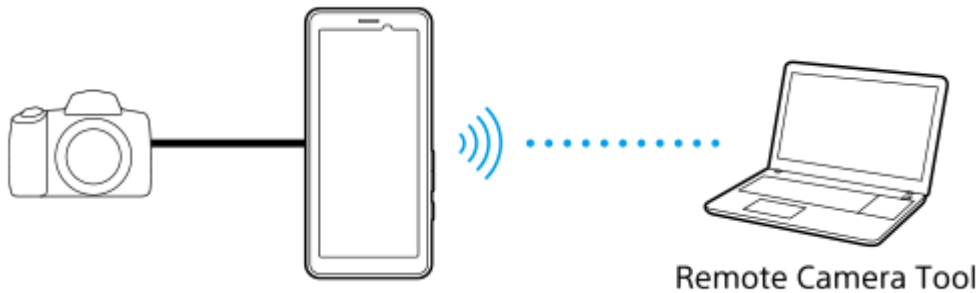

**1 Znajdź i stuknij [Ustawienia] > [Sieć i internet] > [Przekierowanie portów].**

**Stuknij regułę, którą chcesz ustawić, wybierz opcję lub wprowadź wymagane elementy, a następnie stuknij [Zapisz].**

Aby dodać regułę, stuknij + (Ikona dodawania) w prawym górnym rogu ekranu. Aby usunąć regułę, stuknij regułę, którą chcesz usunąć, a następnie stuknij (Ikona usuwania) w prawym górnym rogu ekranu.

**3 Stuknij przełącznik reguły, której chcesz użyć, aby włączyć funkcję.**

#### **Wskazówka**

**2**

Szczegółowe informacje na temat nawiązywania połączenia z programem Remote Camera Tool można również znaleźć pod poniższym adresem URL:

[support.d-imaging.sony.co.jp/app/remotecameratool/l/instruction/1\\_6\\_pdt/index.php](https://support.d-imaging.sony.co.jp/app/remotecameratool/l/instruction/1_6_pdt/index.php)

#### **Powiązany temat**

- [Podłączanie aparatu do sieci za pośrednictwem przewodu LAN \(Tethering przez Ethernet\)](#page-39-0)
- [Menu Ustawienia](#page-49-0)
- [Nazwy części widok z tyłu](#page-6-0)

TP1001618401

# <span id="page-54-0"></span>**Głośność i wibracje**

Głośność i wibracje można zmieniać za pomocą przycisku głośności lub przez zmianę ustawienia. Można zmienić głośność multimediów, komunikacji, alarmu i powiadomień. Ponadto można ustawić wibracje urządzenia.

### **Uwaga**

Ustawienia aplikacji mogą zastąpić wybrane ustawienia głośności i wibracji.

### **Wskazówka**

Urządzenie można wyciszyć za pomocą trybu [Nie przeszkadzać], wyciszając dźwięk i wyłączając wibracje.

# **Zmiana głośności**

- Naciśnij przycisk podgłaśniania lub przyciszania, aby zmienić poziom głośności. **1.** Pojawi się suwak głośności multimediów i zmieni się głośność multimediów. Głośność multimediów można również zmieniać, przeciągając suwak.
- 2. Aby zmienić głośność komunikacji lub alarmu, stuknij ••• (Ikona więcej). Do regulacji głośności używaj poszczególnych suwaków. Stuknij przycisk [Ustawienia], aby dostosować inne ustawienia dźwięku i wibracji, w tym głośność powiadomień oraz tryb [Nie przeszkadzać].

# **Uruchamianie trybu wibracji**

- **1.** Naciśnij przycisk podgłaśniania lub przyciszania.
- **2.** Stuknij ikonę wyświetlaną nad suwakiem, a następnie wybierz (Ikona wibracji).

# **Włączanie dźwięku z wibracjami**

- Znajdź i stuknij [Ustawienia] > [Dźwięk i wibracje] > [Wibracje i reakcje haptyczne], a następnie stuknij przełącznik **1.** [Używaj wibracji i reakcji haptycznych], aby włączyć tę funkcję.
- Stuknij poszczególne przełączniki, aby włączyć lub wyłączyć wibracje dla powiadomień, alarmów, dotyku i **2.** multimediów.

### **Wskazówka**

Aby włączyć lub wyłączyć inne dźwięki i wibracje, znajdź i stuknij [Ustawienia] > [Dźwięk i wibracje], po czym stuknij przełączniki w celu włączenia lub wyłączenia różnych dźwięków i wibracji.

### **Powiązany temat**

- [Menu Ustawienia](#page-49-0)
- [Ograniczanie zakłóceń za pomocą trybu \[Nie przeszkadzać\]](#page-57-0)

# <span id="page-56-0"></span>**Dźwięk powiadomienia**

Można ustawić dźwięk powiadomienia. Jako dźwięk powiadomienia można także ustawić wybrany plik muzyczny.

### **1 Znajdź i stuknij [Ustawienia] > [Dźwięk i wibracje] > [Dźwięk powiadomienia].**

#### **Wybierz dźwięk z listy. 2**

Aby wybrać plik muzyczny, którego nie ma na liście, stuknij [Dodaj powiadomienie].

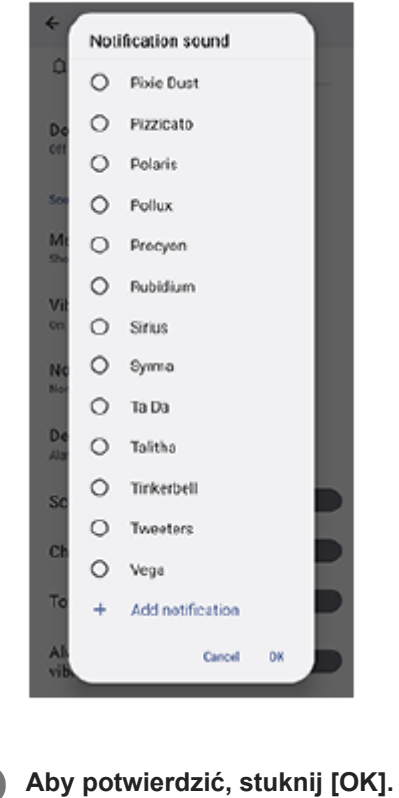

#### **Wskazówka**

Aby wyłączyć dźwięk powiadomienia i ustawić w urządzeniu tylko wibracje, wybierz opcję [Brak] z listy.

#### **Powiązany temat**

[Menu Ustawienia](#page-49-0)

TP1001618399

# <span id="page-57-0"></span>**Ograniczanie zakłóceń za pomocą trybu [Nie przeszkadzać]**

W trybie [Nie przeszkadzać] urządzenie można wyciszyć, wyłączając dźwięk i wibracje oraz blokując zakłócenia wizualne. Można ustawić to, co ma być blokowane i to, na co zezwalasz.

**1 Dwukrotnie muśnij ekran palcem w dół od jego górnej krawędzi, aby otworzyć panel Szybkie ustawienia.**

Muśnij palcem w lewo lub w prawo, aby odnaleźć ikonę → (Ikona Nie przeszkadzać), a następnie stuknij ją, **aby włączyć lub wyłączyć daną funkcję.**

- Jeżeli nie możesz znaleźć ikony w panelu Szybkie ustawienia, stuknij ⁄ (Ikona edycji), po czym dotknij i przytrzymaj  $\Theta$  (Ikona Nie przeszkadzać), aby przenieść tę ikonę do górnej części ekranu.
- $\bullet$  Aby dostosować bardziej szczegółowe ustawienia, dotknij i przytrzymaj  $\Theta$  (Ikona Nie przeszkadzać).

#### **Wskazówka**

**2**

Można także włączyć lub wyłączyć tryb [Nie przeszkadzać] i dostosować szczegółowe ustawienia w menu Ustawienia. Znajdź i stuknij [Ustawienia] > [Dźwięk i wibracje] > [Nie przeszkadzać].

#### **Powiązany temat**

- **[Panel Szybkie ustawienia](#page-27-0)**
- [Menu Ustawienia](#page-49-0)

TP1001474213

# **Aut. przeł. SIM do trans. dan.**

Istnieje możliwość takiej konfiguracji, aby w przypadku gdy jedna z kart SIM znajduje się poza obszarem usług lub gdy szybkość transmisji danych z użyciem tej karty SIM uległa zmniejszeniu, następowało automatyczne przełączenie na inną kartę SIM.

**1 Znajdź i stuknij [Ustawienia] > [Sieć i internet] > [Aut. przeł. SIM do trans. dan.].**

**Stuknij przełącznik trybu, którego chcesz używać, aby go włączyć, a następnie wybierz opcje, które chcesz dostosować.**

- [Przełącz kartę SIM do transmisji danych, gdy znajdzie się poza zasięgiem]: Automatyczne przełączenie na drugą kartę SIM, gdy jedna z kart SIM znajduje się poza obszarem usług. Gdy używasz trybu [Przełącz kartę SIM do transmisji danych, gdy znajdzie się poza zasięgiem], ustaw preferowaną kartę SIM do transmisji danych.
- [Przełącz kartę SIM do transmisji danych, gdy szybkość transmisji spadnie]: Automatyczne przełączenie na drugą kartę SIM, gdy szybkość transmisji danych ulegnie zmniejszeniu. W przypadku trybu [Przełącz kartę SIM do transmisji danych, gdy szybkość transmisji spadnie] ustaw próg szybkości pobierania lub wysyłania do przełączenia karty SIM do transmisji danych.

Wybierz [Dostosuj], aby ustawić próg szybkości pobierania lub wysyłania, wprowadzając wartość.

### **Powiązany temat**

**2**

- [Ustawianie kart SIM](#page-14-0)
- [Menu Ustawienia](#page-49-0)

TP1001618389

# <span id="page-59-0"></span>**Ustawienia wyświetlacza**

Można zmienić funkcjonowanie ekranu, jego jasność, wyświetlany rozmiar i jakość obrazu. Można także regulować jakość zdjęć i nagrań wideo.

### **1 Znajdź i stuknij [Ustawienia] > [Wyświetlacz].**

### **Stuknij ustawienie, które chcesz zmienić.**

Dostosuj, używając suwaków, stukając przełączniki lub wybierając opcje.

### **Ustawienia jakości obrazu**

#### **Tryb twórcy**

**2**

[Tryb twórcy] służy do oglądania nagrań i tworzenia filmów. Nagrania z serwisów transmisji strumieniowej wideo itp. można wiernie odtwarzać z barwami zgodnymi z zamiarem twórcy.

### **Tryb standardowy**

Uzyskiwanie olśniewających barw przez poszerzenie oryginalnej palety kolorów. Gdy jest włączony [Tryb standardowy], dostępny jest [Automatyczny tryb twórcy], który automatycznie stosuje tryb twórcy tylko w przypadku zarejestrowanych aplikacji. Zaleca się zarejestrowanie aplikacji do oglądania na przykład filmów. Aby zarejestrować lub usunąć aplikacje, w przypadku których zastosowany jest tryb twórcy, stuknij [Automatyczny tryb twórcy].

### **Przetwarzanie HDR w czasie rzeczywistym**

Poprawianie widoczności materiałów HDR w warunkach silnego oświetlenia. Nagrania HDR można wyświetlać przy optymalnym odtwarzaniu barw bez pogorszenia oryginalnego sygnału wideo lub jakości.

### **Wskazówka**

Domyślnie w pozycji [Balans bieli] ustawiona jest opcja [Średni] przy ustawieniu [Tryb twórcy] i opcja [Chłodny] przy ustawieniu [Tryb standardowy]. Aby zmienić ustawienia balansu bieli, stuknij przełącznik [Ustaw ręcznie] w sekcji [Balans bieli], aby umożliwić wprowadzenie zmian.

### **Pozostałe ustawienia wyświetlenia**

- **Balans bieli**: Stuknij przełącznik [Ustaw ręcznie], aby wprowadzić zmiany w ustawieniu, a następnie wybierz jedno z zaprogramowanych ustawień. Balans bieli można także regulować suwakami.
- **Wysoka częstotliwość odświeżania**: Ustawianie częstotliwości odświeżania na maks. 120 Hz, aby uzyskać płynne wyświetlanie obrazu.
- **Poziom jasności**: Poziom jasności można wyregulować suwakiem. Można także włączyć funkcję [Automatyczna jasność] automatycznie optymalizującą jasność w oparciu o poziom oświetlenia zewnętrznego.
- **Ciemny motyw**: Ekran można wyświetlić na ciemnym tle.
- **Uśpienie**: Czas aktywności ekranu przed wyłączeniem można zmienić.
- **Autoobracanie ekranu**: Ekran można ustawić tak, by obracał się automatycznie wraz z urządzeniem lub pozostawał w orientacji pionowej.
- **Tryb jednej ręki**: Ustawianie Trybu jednej ręki.
- **Inteligentne sterowanie podświetleniem**: Ustawianie ekranu, aby był włączony tak długo, jak długo urządzenie trzymane jest w dłoni.
- **Podświetlenie nocne**: Funkcja [Podświetlenie nocne] przełącza kolor ekranu na bursztynowy. Dzięki temu łatwiej jest patrzeć na ekran.
- **Zapobiegaj przypadkowym operacjom przy wył. ekranie**: Można zapobiec pomyłkowemu aktywowaniu urządzenia trzymanego w kieszeni lub w torebce.

#### **Uwaga**

- Gdy tryb STAMINA jest włączony, nie można korzystać z funkcji [Wysoka częstotliwość odświeżania].
- Urządzenie jest wyposażone w panel OLED. Jeżeli ten sam obraz jest wyświetlany przez dłuższy czas, może wystąpić retencja obrazów. Nie jest to usterka. Należy unikać wyświetlania tego samego obrazu przez dłuższy czas, aby zmniejszyć ryzyko retencji obrazów.
- W przypadku ustawienia wyższego poziomu jasności ekranu niż to konieczne lub wyświetlania ekranu przez bardzo długi czas jasność może się częściowo obniżyć lub kolor może się zmienić. Zależnie od kąta widzenia mogą dodatkowo występować nierównomierności koloru lub jasności oraz zmiany koloru. Wynika to ze struktury panelu OLED i nie świadczy o usterce.

### **Powiązany temat**

- [Ekran główny](#page-20-0)
- [Menu Ustawienia](#page-49-0)

TP1001440564

# <span id="page-61-0"></span>**Korzystanie z usług lokalizacji**

Usługi lokalizacji umożliwiają aplikacjom takim jak Mapy korzystanie z informacji z sieci komórkowej lub Wi-Fi, jak również z systemu GPS (Global Positioning System) do określania orientacyjnej lokalizacji. Aby móc określać miejsce pobytu za pomocą urządzenia, należy włączyć usługi lokalizacji. Więcej informacji można znaleźć w witrynie [support.google.com/](https://support.google.com/).

**1 Znajdź i stuknij [Ustawienia] > [Lokalizacja].**

**2 Stuknij przełącznik, aby włączyć lub wyłączyć usługi lokalizacji.**

## **Jak poprawić dokładność funkcji GPS**

Znalezienie położenia podczas pierwszego użycia funkcji GPS w urządzeniu może zająć kilka minut. Aby ułatwić wyszukiwanie, upewnij niebo jest dobrze widoczne. Stój nieruchomo i nie zasłaniaj anteny GPS. Sygnał GPS przechodzi przez chmury i przedmioty z tworzyw sztucznych, ale nie przez większe przeszkody, takie jak budynki lub góry. Jeżeli lokalizacji nie uda się ustalić po kilku minutach, przejdź w inne miejsce.

### **Powiązany temat**

- [Nazwy części obszar anteny](#page-9-0)
- [Menu Ustawienia](#page-49-0)

TP1001440866

# <span id="page-62-0"></span>**Data i godzina**

Możesz zmienić datę i godzinę w urządzeniu.

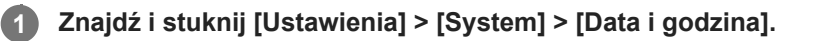

### **Stuknij odpowiednią opcję, aby edytować lub zmienić wartości.**

- Aby ręcznie ustawić datę lub godzinę, stuknij przełącznik [Automatyczna data i czas] w celu wyłączenia funkcji.
- Aby ręcznie ustawić strefę czasową, stuknij przełącznik [Ustawiaj strefę czasową automatycznie] w celu wyłączenia funkcji.
- Aby strefa czasowa była ustawiana z wykorzystaniem lokalizacji, włącz tę funkcję, stukając przełącznik [Używaj lokalizacji, aby ustawić strefę czasową].

#### **Powiązany temat**

- [Menu Ustawienia](#page-49-0)
- [Alarm](#page-34-0)

**2**

[Korzystanie z usług lokalizacji](#page-61-0)

TP1001468614

# <span id="page-63-0"></span>**Ochrona baterii**

Funkcja Ochrona baterii zwiększa żywotność baterii. Ta funkcja wykrywa wzorce ładowania urządzenia i szacuje godziny rozpoczęcia oraz zakończenia regularnych okresów ładowania. Urządzenie jest ładowane z normalną szybkością do poziomu 90%, a następnie szybkość ładowania jest kontrolowana tak, aby akumulator osiągnął 100% tuż przed odłączeniem ładowarki. Możliwe jest ręczne dostosowanie godziny rozpoczęcia i zakończenia cyklu ładowania. W celu zapewnienia większej żywotności baterii można także ustawić limit ładowania, aby bateria była zawsze ładowana do poziomu 80% lub 90%.

### **Uwaga**

Ochrona baterii nie kontroluje szybkości ładowania, dopóki nie wykryje regularnego cyklu ładowania trwającego co najmniej 4 godziny w okresie siedmiu dni.

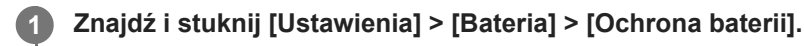

**2 Stuknij przełącznik, aby włączyć lub wyłączyć funkcję Ochrona baterii.**

**Postępuj zgodnie z instrukcjami wyświetlanymi na ekranie, a następnie wybierz opcję.**

Domyślnie zaznaczona jest opcja [Auto].

#### **Wskazówka**

**3**

Funkcja Ochrona baterii zapisuje wyuczone wzorce regularnego cyklu ładowania baterii. Nawet jeżeli funkcja ta zostanie wyłączona, po ponownym włączeniu przystosowuje się do wyuczonych wzorców.

#### **Powiązany temat**

[Menu Ustawienia](#page-49-0)

TP1001440585

# **Tryb STAMINA**

Dzięki wyłączeniu niektórych funkcji urządzenia tryb STAMINA wydłuża czas do momentu, gdy konieczne jest naładowanie baterii. Gdy zostanie włączony tryb STAMINA, ekran przełączy się do trybu Ciemny motyw. W celu zmniejszenia zużycia energii baterii zostaną ograniczone lub wyłączone różne funkcje w zależności od poziomu trybu STAMINA.

Tryb STAMINA można ustawić automatycznie w zależności od poziomu naładowania akumulatora. W celu wprowadzenia szczegółowych ustawień należy postępować zgodnie z instrukcjami wyświetlanymi na ekranie.

## **1 Znajdź i stuknij [Ustawienia] > [Bateria] > [Tryb STAMINA].**

**2 Stuknij przełącznik [Użyj trybu STAMINA], aby włączyć funkcję.**

#### **Wskazówka**

Aby wykluczyć tryb STAMINA w przypadku niektórych aplikacji, przełącz ustawienie [Wykorzystanie baterii] dla każdej z tych aplikacji na [Bez ograniczeń]. Znajdź i stuknij [Ustawienia] > [Aplikacje], wybierz aplikację, którą chcesz wykluczyć, a następnie stuknij [Bateria] > [Bez ograniczeń].

### **Powiązany temat**

[Menu Ustawienia](#page-49-0)

TP1001468588

# **Zarządzanie baterią i zużyciem energii**

To urządzenie ma wbudowaną baterię. Aby korzystać z niej optymalnie, monitoruj zużycie energii przez różne aplikacje i funkcje.

W celu wydłużenia żywotności baterii można także korzystać z funkcji Ochrona baterii.

To urządzenie ogranicza aplikacjom możliwość korzystania z baterii w tle. Ustawienie to jest indywidualnie określane dla poszczególnych aplikacji. Znajdź i stuknij [Ustawienia] > [Aplikacje], wybierz aplikację, której korzystanie z baterii w tle chcesz ograniczyć, a następnie stuknij [Bateria] > [Z ograniczeniami].

## **Ogólne wskazówki zwiększające wydajność baterii**

Stosując się do poniższych wskazówek, można zwiększyć wydajność baterii:

- Zmniejsz poziom jasności ekranu.
- Wyłącz funkcję Bluetooth, Wi-Fi oraz usługi lokalizacji, jeśli nie są potrzebne.
- Jeśli znajdujesz się w miejscu, w którym nie ma zasięgu sieci lub jest on słaby, wyłącz urządzenie lub użyj trybu samolotowego. W przeciwnym razie urządzenie będzie ciągle wyszukiwać dostępnych sieci, co przyczynia się do zużycia energii.
- Za granicą używaj sieci Wi-Fi zamiast roamingu. Roaming wyszukuje sieć macierzystą i dodatkowo obciąża baterię, ponieważ nadawanie odbywa się przy większej mocy wyjściowej.
- Zmień ustawienia synchronizacji konta e-mail, kalendarza i kontaktów.
- Sprawdź aplikacje zużywające dużo energii baterii i skorzystaj ze wskazówek dotyczących oszczędzania energii baterii wyświetlanych przez urządzenie w odniesieniu do tych aplikacji.
- Zmień poziom powiadomień danej aplikacji.
- Wyłącz zgodę na udostępnianie lokalizacji w przypadku danej aplikacji.
- Odinstaluj nieużywane aplikacje.
- Do słuchania muzyki używaj oryginalnego zestawu głośnomówiącego firmy Sony. Zestawy głośnomówiące zużywają mniej energii baterii niż głośniki urządzenia.
- Co pewien czas uruchamiaj ponownie urządzenie.

## **Jak sprawdzić zużycie baterii**

- Znajdź i stuknij [Ustawienia] > [Bateria], aby wyświetlić szacowaną pozostałą ilość energii w ujęciu procentowym oraz **1.** pozostały czas działania baterii.
- **2.** Stuknij [Wykorzystanie baterii], aby wyświetlić listę aplikacji i funkcji, które zużywają energię baterii.

#### **Powiązany temat**

- [Ładowanie urządzenia](#page-18-0)
- [Ochrona baterii](#page-63-0)
- [Sprawdzanie zużycia energii baterii przez aplikacje](#page-67-0)
- [Ustawienia wyświetlacza](#page-59-0)
- [Włączanie lub wyłączanie funkcji Bluetooth](#page-78-0)
- [Korzystanie z usług lokalizacji](#page-61-0)
- [Ponowne uruchamianie i resetowanie urządzenia](#page-71-0)
- [Menu Ustawienia](#page-49-0)

# <span id="page-67-0"></span>**Sprawdzanie zużycia energii baterii przez aplikacje**

Można sprawdzić zużycie energii baterii w przypadku poszczególnych aplikacji i w razie potrzeby zmienić ustawienia.

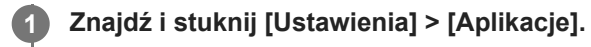

**2 Wybierz aplikację i w pozycji [Bateria] sprawdź pobieraną przez nią energię baterii.**

#### **Powiązany temat**

[Menu Ustawienia](#page-49-0)

TP1001440716

# <span id="page-68-0"></span>**Przed aktualizacją urządzenia**

Oprogramowanie na urządzeniu należy aktualizować, aby mieć dostęp do najnowszych funkcji, ulepszeń i poprawek błędów gwarantujących optymalną wydajność. Gdy dostępna jest aktualizacja oprogramowania, na pasku stanu widoczna jest ikona © (Ikona aktualizacji systemu) lub □ (Ikona aktualizacji aplikacji). Dostępność nowych aktualizacji można też sprawdzić ręcznie.

Najłatwiejszą metodą instalacji aktualizacji oprogramowania jest zrobienie tego bezprzewodowo z urządzenia. Przed aktualizacją urządzenia uwzględnij następujące zalecenia:

- Sprawdź, czy jest wystarczająca ilość wolnego miejsca.
- Aktualizacje systemu i aplikacji mogą spowodować odmienne prezentowanie funkcji w posiadanym urządzeniu niż przedstawiono to w niniejszym Przewodniku pomocniczym. Aktualizacja może nie wpływać na wersję systemu Android.

## **Jak sprawdzić dostępność nowego oprogramowania**

**1.** Znajdź i stuknij [Ustawienia] > [System] > [Aktualizacja oprogramowania].

### **Powiązany temat**

- [Bezprzewodowa aktualizacja urządzenia](#page-69-0)
- [Menu Ustawienia](#page-49-0)

TP1001440810

# <span id="page-69-0"></span>**Bezprzewodowa aktualizacja urządzenia**

Do bezprzewodowej aktualizacji urządzenia służy aplikacja Aktualizacja oprogramowania. Aktualizacje dostępne do pobrania za pośrednictwem sieci komórkowej zależą od operatora. W celu pobrania nowego oprogramowania zaleca się korzystanie z sieci Wi-Fi zamiast sieci komórkowej, aby uniknąć opłat za transfer danych.

**1 Znajdź i stuknij [Ustawienia] > [System] > [Aktualizacja oprogramowania].**

**2 Postępuj zgodnie z instrukcjami wyświetlanymi na ekranie.**

### **Jak skonfigurować automatyczne pobieranie aktualizacji systemowych**

- **1.** Znajdź i stuknij [Ustawienia] > [System] > [Aktualizacja oprogramowania].
- **2.** Stuknij : (Ikona więcej) > [Ustawienia] > [Aktualizuj system automatycznie].
- **3.** Wybierz preferowaną opcję.

### **Jak włączyć lub wyłączyć automatyczne aktualizacje aplikacji**

- **1.** Znajdź i stuknij [Ustawienia] > [System] > [Aktualizacja oprogramowania].
- **2.** Stuknij (Ikona więcej) > [Ustawienia] > [Aktualizuj aplikacje automatycznie].
- **3.** Wybierz preferowaną opcję.

### **Powiązany temat**

- **[Przed aktualizacją urządzenia](#page-68-0)**
- [Menu Ustawienia](#page-49-0)

TP1001440584

# **Aktualizacje aplikacji**

Przy włączonej funkcji automatycznych aktualizacji użytkownik nie jest informowany o przeprowadzanych aktualizacjach aplikacji. Może się to wiązać z pobieraniem znacznych ilości danych bez jego wiedzy. Aby uniknąć potencjalnie wysokich opłat za transfer danych, można wyłączyć funkcję automatycznych aktualizacji lub zezwolić na nie tylko za pośrednictwem połączenia Wi-Fi. W celu uniknięcia automatycznego aktualizowania aplikacji funkcję tę należy wyłączyć w aplikacji Google Play.

**1 Znajdź i stuknij (Ikona Google Play).**

**Stuknij ikonę konta, a następnie znajdź i stuknij menu aplikacji do automatycznych aktualizacji w menu ustawień.**

**3 Wybierz preferowaną opcję.**

#### **Powiązany temat**

**2**

[Konfigurowanie konta Google w urządzeniu](#page-17-0)

TP1001440685

# <span id="page-71-0"></span>**Ponowne uruchamianie i resetowanie urządzenia**

Można wymusić ponowne uruchomienie lub wyłączenie urządzenia, jeśli przestało ono reagować lub nie można go uruchomić ponownie w normalny sposób. Wykonanie tej czynności nie powoduje usunięcia żadnych ustawień ani informacji osobistych.

Można także przywrócić ustawienia fabryczne urządzenia. Ta procedura jest niekiedy konieczna, jeśli urządzenie przestanie działać prawidłowo, należy jednak pamiętać, aby najpierw wykonać kopię zapasową danych, ponieważ resetowanie urządzenia spowoduje usunięcie wszystkich danych z urządzenia.

## **Ponowne uruchamianie urządzenia**

#### **Uwaga**

- Ponowne uruchomienie urządzenia może się nie powieść, jeżeli poziom naładowania baterii będzie niski. Podłącz urządzenie do ładowarki i spróbuj jeszcze raz ponownie uruchomić urządzenie.
- **1.** Naciśnij jednocześnie przycisk podgłaśniania i przycisk włącznika.
- W wyświetlonym menu stuknij [Uruchom ponownie]. **2.** Urządzenie automatycznie uruchomi się ponownie.

### **Wymuszenie ponownego uruchomienia lub wyłączenia urządzenia**

- **1.** Naciśnij długo jednocześnie przycisk włącznika i przycisk podgłaśniania, aż urządzenie zacznie wibrować.
- W zależności od tego, czy chcesz wymusić ponowne uruchomienie, czy wyłączenie urządzenia, wykonaj następujące **2.** czynności.
	- Jeżeli chcesz wymusić ponowne uruchomienie urządzenia: Zwolnij teraz przyciski. Urządzenie uruchomi się ponownie.
	- Jeżeli chcesz wymusić wyłączenie urządzenia: Nadal naciskaj przyciski. Po kilku sekundach urządzenie zawibruje trzy razy, a następnie się wyłączy.

### **Wskazówka**

Jeśli urządzenie nie włączy się, problem może rozwiązać wymuszenie ponownego uruchomienia urządzenia.

# **Przywracanie ustawień fabrycznych**

#### **Uwaga**

- Aby uniknąć trwałego uszkodzenia urządzenia, nie przerywaj procedury przywracania ustawień fabrycznych.
- Wykonaj kopię zapasową wszystkich danych zapisanych w pamięci wewnętrznej urządzenia. Resetowanie usuwa wszystkie dane z urządzenia.
- **1.** Znajdź i stuknij [Ustawienia] > [System] > [Opcje resetowania].
- **2.** Stuknij [Wykasuj wszystkie dane (przywróć dane fabryczne)] > [Usuń wszystkie dane].
- Jeżeli jest to wymagane, w celu kontynuowania narysuj wzór odblokowania ekranu lub wprowadź hasło bądź kod PIN **3.** odblokowania ekranu.
- **4.** Aby potwierdzić, stuknij [Usuń wszystkie dane].

#### **Wskazówka**

Przywracanie ustawień fabrycznych nie powoduje przywrócenia wcześniejszej wersji systemu Android na urządzeniu.
## **Powiązany temat**

[Menu Ustawienia](#page-49-0)

TP1001471322

## **Resetowanie aplikacji**

Aplikację można zresetować lub wyczyścić jej dane w przypadku braku reakcji ze jej strony lub problemów z urządzeniem. Zresetowanie preferencji dotyczących aplikacji nie powoduje usunięcia żadnych danych aplikacji z urządzenia.

**1 Znajdź i stuknij [Ustawienia] > [Aplikacje].**

**2 Stuknij liczbę aplikacji, aby wyświetlić wszystkie aplikacje.**

**3 Stuknij (Ikona więcej) > [Resetuj ustawienia aplikacji] > [Resetuj aplikacje].**

### **Jak wyczyścić dane aplikacji**

- **1.** Znajdź i stuknij [Ustawienia] > [Aplikacje].
- 2. Wybierz aplikację lub usługę, a następnie stuknij [Pamięć wewnętrzna i podręczna] > [Wyczyść pamięć wewnętrzną] > [Usuń].

### **Jak wyczyścić pamięć podręczną aplikacji**

- **1.** Znajdź i stuknij [Ustawienia] > [Aplikacje].
- **2.** Wybierz aplikację lub usługę, a następnie stuknij [Pamięć wewnętrzna i podręczna] > [Wyczyść pamięć podręczną].

### **Jak usunąć domyślne ustawienia aplikacji**

- **1.** Znajdź i stuknij [Ustawienia] > [Aplikacje].
- **2.** Wybierz aplikację lub usługę, a następnie stuknij [Otwórz domyślnie] > [Wyczyść ustawienia domyślne].

### **Uwaga**

Opcja czyszczenia danych aplikacji, pamięci podręcznej lub domyślnego ustawienia nie jest dostępna w każdej aplikacji lub usłudze.

### **Powiązany temat**

[Menu Ustawienia](#page-49-0)

TP1001440617

## <span id="page-74-0"></span>**Wyświetlanie stanu pamięci**

W pamięci wewnętrznej są przechowywane pobrane lub przesłane dane wraz z ustawieniami i danymi osobistymi i w związku z tym ma ona tendencję do zapełniania się. Jeżeli urządzenie zacznie działać wolniej lub aplikacje wyłączają się nieoczekiwanie, rozważ poniższe rozwiązania:

- Zamknij działające aplikacje, z których nie korzystasz.
- Odinstaluj pobrane aplikacje, których nie używasz.
- Przenieś zdjęcia, nagrania wideo i muzykę z pamięci wewnętrznej na kartę microSD lub do serwisu Google.

### **Uwaga**

Jeśli urządzenie nie może odczytać zawartości karty microSD, może być konieczne jej sformatowanie. Formatowanie karty powoduje usunięcie całej zawartości.

### **Wskazówka**

**Kartę microSD można nabyć osobno.** 

### **Jak wyświetlić stan pamięci**

**1.** Znajdź i stuknij [Ustawienia] > [Pamięć wewnętrzna].

#### **Powiązany temat**

- [Zwalnianie miejsca w pamięci wewnętrznej](#page-75-0)
- [Zatrzymywanie uruchamiania aplikacji i usług](#page-76-0)
- [Formatowanie karty microSD](#page-77-0)
- [Menu Ustawienia](#page-49-0)

TP1001440520

## <span id="page-75-0"></span>**Zwalnianie miejsca w pamięci wewnętrznej**

Jeżeli dojdzie do spowolnienia pracy urządzenia lub nagłego zamykania aplikacji, rozwiązaniem problemu może być zwolnienie miejsca w pamięci wewnętrznej. Aby zwolnić miejsce, usuń pliki i odinstaluj aplikacje, których nie używasz.

## **1 Znajdź i stuknij [Ustawienia] > [Pamięć wewnętrzna].**

**2 Stuknij [Zwolnij miejsce].**

**3 Wybierz kartę Przeglądanie.**

**Usuń foldery lub pliki bądź odinstaluj aplikacje.**

- Aby usunąć foldery lub pliki, wybierz folder pamięci wewnętrznej, wybierz folder lub plik do usunięcia, stuknij (Ikona więcej), a następnie usuń go.
- Aby odinstalować aplikacje, wybierz folder aplikacji, znajdź nieużywaną aplikację i stuknij (Ikona więcej), a następnie odinstaluj aplikację.

### **Powiązany temat**

**4**

- [Menu Ustawienia](#page-49-0)
- [Wyświetlanie stanu pamięci](#page-74-0)

TP1001470207

## <span id="page-76-0"></span>**Zatrzymywanie uruchamiania aplikacji i usług**

Jeżeli działanie urządzenia lub aplikacji nie jest optymalne, spróbuj zatrzymać uruchomione aplikacje i usługi.

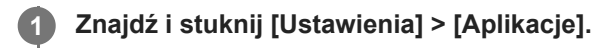

**2 Wybierz aplikację lub usługę, a następnie stuknij [Wymuś zatrzymanie] > [OK].**

### **Powiązany temat**

- [Menu Ustawienia](#page-49-0)
- [Wyświetlanie stanu pamięci](#page-74-0)

TP1001440897

## <span id="page-77-0"></span>**Formatowanie karty microSD**

Jeżeli urządzenie nie może odczytać plików zapisanych na karcie microSD, sformatuj kartę microSD w urządzeniu.

**Znajdź i stuknij [Ustawienia] > [Pamięć wewnętrzna], a następnie stuknij [To urządzenie], aby wybrać nazwę karty microSD.**

**Stuknij (Ikona więcej) > [Formatuj], a następnie przeprowadź formatowanie z poziomu następnego okna dialogowego potwierdzenia.**

### **Uwaga**

**1**

**2**

Sformatowanie karty microSD spowoduje usunięcie z niej całej zawartości. Wykonaj kopię zapasową wszystkich danych, które mają zostać zapisane.

### **Powiązany temat**

[Menu Ustawienia](#page-49-0)

TP1001440693

## <span id="page-78-0"></span>**Włączanie lub wyłączanie funkcji Bluetooth**

Funkcja Bluetooth umożliwia nawiązywanie połączenia ze słuchawkami zgodnymi z funkcją Bluetooth lub wysyłanie bądź odbieranie informacji do lub z innych urządzeń zgodnych z tą technologią, na przykład aparatów. Połączenia Bluetooth działają najlepiej w zasięgu ok. 10 m, gdy między urządzeniami nie ma żadnych obiektów. Połączenie z innymi urządzeniami Bluetooth wymaga parowania.

**1 Znajdź i stuknij [Ustawienia] > [Połączenie urządzenia] > [Ustawienia połączeń] > [Bluetooth].**

**2 Stuknij przełącznik [Używaj Bluetootha], aby włączyć lub wyłączyć funkcję.**

#### **Wskazówka**

Funkcję Bluetooth można również włączać lub wyłączać z poziomu panelu Szybkie ustawienia.

#### **Uwaga**

- Urządzenie nie może łączyć się bezprzewodowo ze wszystkimi typami urządzeń Bluetooth. Firma Sony nie może zagwarantować, że wszystkie urządzenia Bluetooth będą zgodne z posiadanym urządzeniem.
- Aby zabezpieczyć komunikację Bluetooth, urządzenie obsługuje funkcję zabezpieczeń zgodną ze standardami Bluetooth. Jednak zabezpieczenia mogą być niewystarczające w zależności od ustawień itp. Należy pamiętać o zagrożeniach związanych z bezpieczeństwem podczas korzystania z funkcji Bluetooth.
- Należy pamiętać, że Sony nie ponosi odpowiedzialności za jakiekolwiek wycieki danych, które mogą wystąpić podczas komunikowania się za pośrednictwem połączenia Bluetooth.

#### **Powiązany temat**

- Tworzenie powiązania z [innym urządzeniem Bluetooth](#page-80-0)
- [Menu Ustawienia](#page-49-0)
- [Nadawanie nazwy urządzeniu](#page-79-0)
- [Wysyłanie danych z wykorzystaniem technologii Bluetooth](#page-81-0)
- [Odbieranie danych z wykorzystaniem technologii Bluetooth](#page-82-0)

TP1001440811

## <span id="page-79-0"></span>**Nadawanie nazwy urządzeniu**

Posiadanemu urządzeniu można nadać nazwę. Nazwa ta jest widoczna na innych urządzeniach po włączeniu funkcji Bluetooth i ustawieniu posiadanego urządzenia jako widoczne.

**1 Znajdź i stuknij [Ustawienia] > [Połączenie urządzenia] > [Sparuj nowe urządzenie] > [Nazwa urządzenia].**

**2 Wprowadź nazwę urządzenia.**

**3 Stuknij [Zmień nazwę].**

### **Powiązany temat**

- [Włączanie lub wyłączanie funkcji Bluetooth](#page-78-0)
- [Menu Ustawienia](#page-49-0)

TP1001440905

## <span id="page-80-0"></span>**Tworzenie powiązania z innym urządzeniem Bluetooth**

Do połączenia urządzenia z innymi urządzeniami Bluetooth konieczne jest sparowanie urządzenia. Gdy posiadane urządzenie zostanie powiązane z innym urządzeniem Bluetooth, utworzone powiązanie zostanie zapamiętane.

Upewnij się, że urządzenie, które chcesz powiązać ma włączoną funkcję Bluetooth i jest widoczne przez inne urządzenia Bluetooth.

#### **Znajdź i stuknij [Ustawienia] > [Połączenie urządzenia] > [Sparuj nowe urządzenie]. 1**

Pojawi się lista dostępnych urządzeń Bluetooth.

**2 Stuknij urządzenie Bluetooth, które chcesz powiązać.**

### **Jak podłączyć posiadane urządzenie do innego urządzenia Bluetooth**

- **1.** Znajdź i stuknij [Ustawienia] > [Połączenie urządzenia].
- **2.** W pozycji [Zapisane urządzenia] stuknij urządzenie Bluetooth, z którym chcesz nawiązać połączenie.

### **Jak usunąć powiązanie urządzenia Bluetooth**

- **1.** Znajdź i stuknij [Ustawienia] > [Połączenie urządzenia].
- 2. W sekcji [Zapisane urządzenia] stuknij **ob** (Ikona ustawień) obok nazwy urządzenia, którego powiązanie chcesz usunąć.
- **3.** Stuknij [Zapomnij] > [Zapomnij urządzenie].

### **Uwaga**

Niektóre urządzenia Bluetooth, na przykład większość zestawów słuchawkowych Bluetooth, wymagają zarówno powiązania jak i nawiązania połączenia z innym urządzeniem.

#### **Powiązany temat**

- **[Włączanie lub wyłączanie funkcji Bluetooth](#page-78-0)**
- [Menu Ustawienia](#page-49-0)
- [Nadawanie nazwy urządzeniu](#page-79-0)
- [Wysyłanie danych z wykorzystaniem technologii Bluetooth](#page-81-0)
- [Odbieranie danych z wykorzystaniem technologii Bluetooth](#page-82-0)

TP1001440779

## <span id="page-81-0"></span>**Wysyłanie danych z wykorzystaniem technologii Bluetooth**

Technologia Bluetooth pozwala udostępniać dane innym urządzeniom zgodnym z funkcją Bluetooth, takim jak smartfony czy komputery. Można wysyłać następujące rodzaje danych:

- Zdjęcia i nagrania wideo
- Muzyka i inne pliki dźwiękowe
- **Strony internetowe**

Upewnij się, że funkcja Bluetooth jest włączona w przypadku urządzenia odbiorczego, a urządzenie jest widoczne dla innych urządzeń Bluetooth.

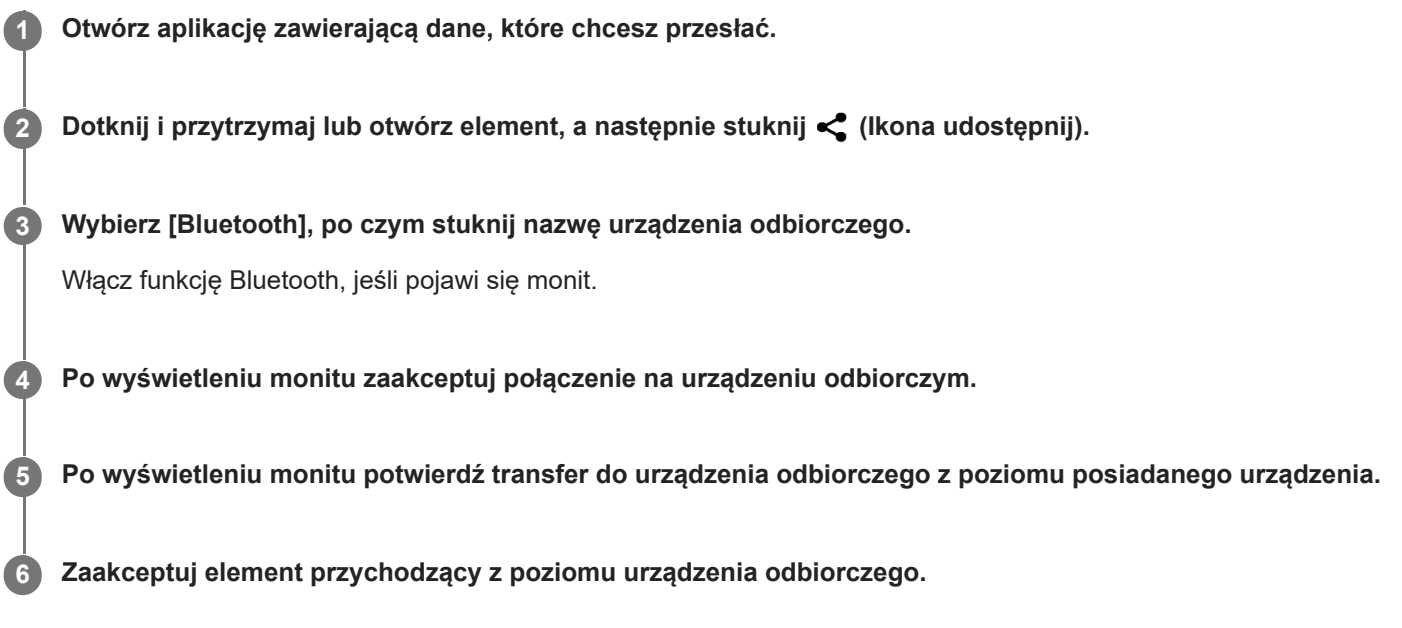

### **Powiązany temat**

- [Włączanie lub wyłączanie funkcji Bluetooth](#page-78-0)
- **[Menu Ustawienia](#page-49-0)**
- [Nadawanie nazwy urządzeniu](#page-79-0)
- Tworzenie powiązania z [innym urządzeniem Bluetooth](#page-80-0)
- [Odbieranie danych z wykorzystaniem technologii Bluetooth](#page-82-0)

TP1001440874

## <span id="page-82-0"></span>**Odbieranie danych z wykorzystaniem technologii Bluetooth**

Technologia Bluetooth pozwala udostępniać dane innym urządzeniom zgodnym z funkcją Bluetooth, takim jak smartfony czy komputery. Można odbierać następujące rodzaje danych:

- Zdjęcia i nagrania wideo
- Muzyka i inne pliki dźwiękowe
- Strony internetowe

Upewnij się, że funkcja Bluetooth jest włączona i jest widoczna dla innych urządzeń Bluetooth.

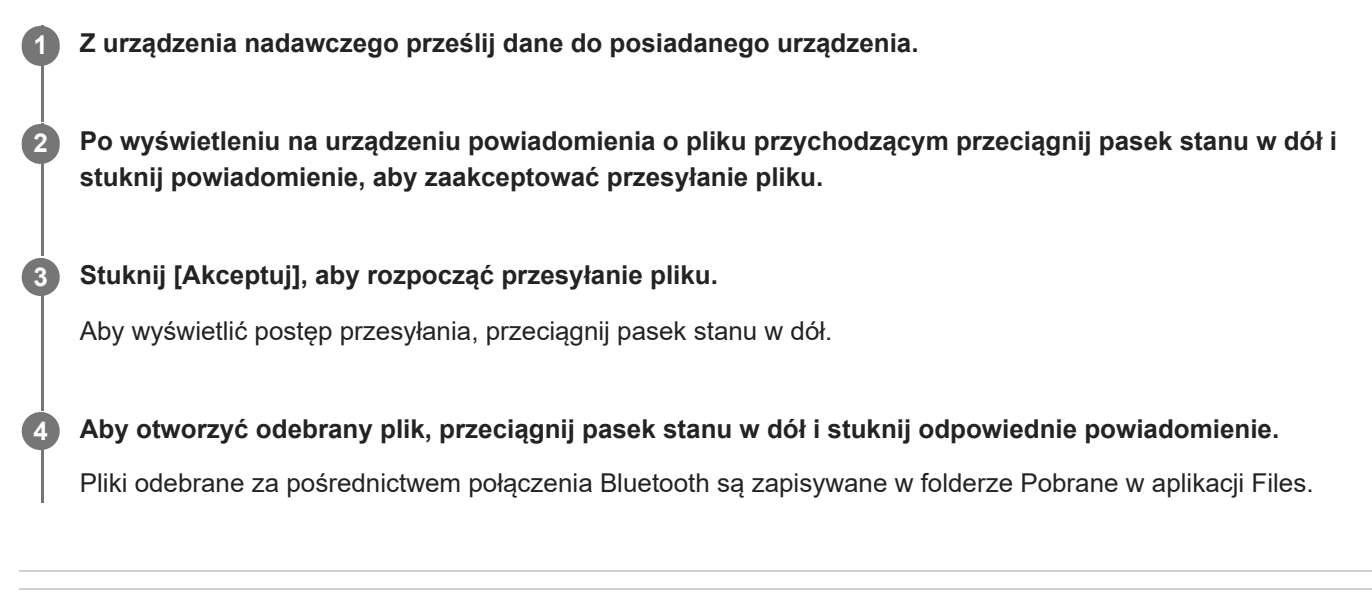

### **Powiązany temat**

- **[Włączanie lub wyłączanie funkcji Bluetooth](#page-78-0)**
- [Menu Ustawienia](#page-49-0)
- [Nadawanie nazwy urządzeniu](#page-79-0)
- Tworzenie powiązania z [innym urządzeniem Bluetooth](#page-80-0)
- [Wysyłanie danych z wykorzystaniem technologii Bluetooth](#page-81-0)

TP1001440474

# **Bezprzewodowe wyświetlanie kopii lustrzanej ekranu urządzenia na ekranie telewizora**

Jeżeli posiadany telewizor lub inny duży wyświetlacz obsługuje funkcję kopii lustrzanej, na ekranie telewizora lub na wyświetlaczu można odtwarzać treści z ekranu urządzenia bez konieczności podłączania przewodów.

### **Wyświetlanie kopii lustrzanej ekranu urządzenia na ekranie obsługiwanego telewizora**

Funkcja Kopia lustrzana ekranu służy do wyświetlania kopii lustrzanej ekranu urządzenia na ekranie telewizora lub na innym dużym wyświetlaczu bez konieczności podłączania przewodów.

Technologia Wi-Fi Direct® zapewnia bezprzewodowe połączenie między dwoma urządzeniami, aby użytkownik mógł oglądać ulubione zdjęcia, siedząc wygodnie na kanapie. Korzystając z tej funkcji, można również słuchać muzyki z posiadanego urządzenia przez głośniki telewizora.

- **1. Telewizor**: Aby włączyć funkcję kopii lustrzanej ekranu, wykonaj polecenia zawarte w instrukcji obsługi telewizora.
- **Posiadane urządzenie**: Znajdź i stuknij [Ustawienia] > [Połączenie urządzenia] > [Ustawienia połączeń] > [Kopia **2.** lustrzana ekranu].
- **3.** Stuknij [Rozpocznij].
- **4.** Stuknij [OK] i wybierz urządzenie.

### **Jak zatrzymać funkcję kopii lustrzanej ekranu pomiędzy urządzeniami**

- **1.** Znajdź i stuknij [Ustawienia] > [Połączenie urządzenia] > [Ustawienia połączeń] > [Kopia lustrzana ekranu].
- **2.** Stuknij [Rozłącz], po czym stuknij [OK].

### **Uwaga**

- Tej funkcji można używać w przypadku telewizorów obsługujących funkcję kopii lustrzanej ekranu.
- Podczas korzystania z funkcji kopii lustrzanej ekranu nie należy zakrywać anteny Wi-Fi urządzenia.
- Podczas korzystania z funkcji Kopia lustrzana ekranu jakość obrazu może być gorsza, jeżeli wystąpią zakłócenia z innych sieci Wi-Fi.

#### **Wskazówka**

- Kopię lustrzaną ekranu można także zatrzymać, stukając powiadomienie na pasku stanu urządzenia. Przeciągnij pasek stanu w dół, stuknij  $\vee$  (Ikona rozwinięcia dalszych informacji), a następnie stuknij [Rozłącz] > [OK].
- Stuknij: (Ikona więcej), aby uzyskać więcej opcji.

## **Wyświetlanie kopii lustrzanej ekranu urządzenia na telewizorze podczas korzystania z aplikacji zgodnych z Chromecast**

Podczas korzystania z aplikacji zgodnych z Chromecast, takich jak YouTube, można wyświetlić kopię lustrzaną ekranu urządzenia na telewizorze.

Stuknij przycisk Cast na ekranie aplikacji, a następnie wybierz telewizor, na którym chcesz wyświetlić kopię lustrzaną ekranu urządzenia. Upewnij się, że urządzenie i telewizor są połączone z tą samą siecią Wi-Fi. Więcej informacji można znaleźć w Pomocy Chromecast built-in na stronie [support.google.com/.](https://support.google.com/)

### **Wskazówka**

W zależności od używanej aplikacji może być konieczne zalogowanie się do aplikacji na telewizorze z wykorzystaniem tego samego konta Google, którego używasz na posiadanym urządzeniu.

### **Powiązany temat**

- [Nazwy części obszar anteny](#page-9-0)
- [Menu Ustawienia](#page-49-0)

TP1001472655

## **Podłączanie posiadanego urządzenia do urządzeń USB**

Ustawienia USB można skonfigurować zgodnie z podłączonym do posiadanego urządzenia komputerem lub urządzeniem USB.

Do podłączenia do posiadanego urządzenia urządzeń USB, na przykład urządzeń pamięci masowej USB, słuchawek, kontrolerów gier, klawiatur i myszy USB, można użyć adaptera USB typu host.

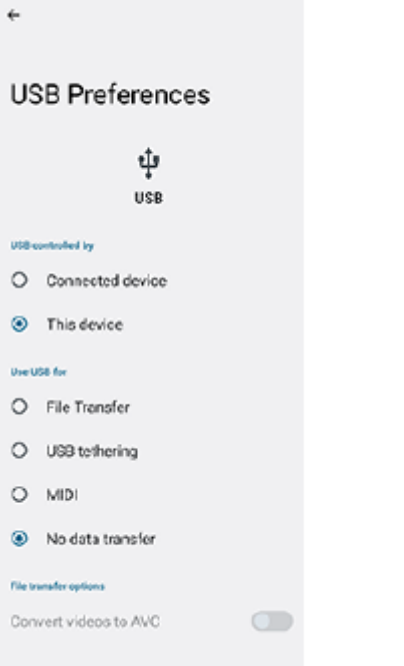

Podłącz urządzenie USB do gniazda USB Type-C ( V Przesyłanie danych) posiadanego urządzenia za **pośrednictwem przewodu USB.**

**Przeciągnij pasek stanu w dół, aby otworzyć panel powiadomień, a następnie stuknij powiadomienie o ustawieniu połączenia USB.**

**3 Stuknij [Kliknij, by wyświetlić więcej opcji.], a następnie wybierz odpowiednią opcję.**

#### **Wskazówka**

**1**

**2**

Ustawienia USB można również skonfigurować, znajdując i stukając [Ustawienia] > [Połączenie urządzenia] > [USB].

### **Ustawienia USB**

- **USB sterowane przez**: Możliwość wyboru, które urządzenie steruje tym drugim, posiadane urządzenie czy urządzenie podłączone przez USB.
- **Używaj USB do tych działań**: Możliwość wyboru celu połączenia USB.
	- **Przesyłanie plików**: Zarządzanie plikami lub aktualizacja oprogramowania urządzenia. Ta opcja jest używana z komputerami z systemem Microsoft® Windows®. Ładowanie jest włączone domyślnie.
- **Tethering przez USB**: Urządzenie może działać jako urządzenie udostępniające połączenie z Internetem (tethering).
- **MIDI**: Urządzenie może działać jako wejście MIDI na potrzeby aplikacji instrumentów muzycznych.
- **Tylko ładowanie**: Urządzenie będzie tylko ładowane, gdy w pozycji [USB sterowane przez] jest ustawiona opcja [To urządzenie]. Gdy w pozycji [USB sterowane przez] jest ustawiona opcja [Połączone urządzenie], można korzystać z posiadanego urządzenia jako źródła zasilania i ładować inne podłączone urządzenie.
- **Opcje przesyłania plików**
	- **Konwertuj filmy na format AVC**: Nagrania wideo są konwertowane do formatu AVC i przesyłane do podłączonego urządzenia.

### **Jak używać słuchawek z adapterem USB na gniazdo audio 3,5 mm**

Do podłączania słuchawek do gniazda 3,5 mm należy używać adaptera USB na gniazdo audio 3,5 mm z wbudowanym przetwornikiem DAC.

- **1.** Podłącz słuchawki do adaptera USB na gniazdo audio 3,5 mm z wbudowanym przetwornikiem DAC.
- Wsuń adapter USB na gniazdo audio 3,5 mm z wbudowanym przetwornikiem DAC do gniazda USB Type-C ( **2.** Przesyłanie danych) posiadanego urządzenia.

#### **Uwaga**

- Firma Sony nie gwarantuje, że wszystkie urządzenia USB będą obsługiwane przez posiadane urządzenie.
- To urządzenie jest wyposażone w port USB bez osłony. Jeżeli urządzenie zostało wystawione na działanie wody, sprawdź, czy gniazdo jest całkowicie suche, zanim podłączysz do niego przewód USB.

#### **Powiązany temat**

**[Menu Ustawienia](#page-49-0)** 

TP1001440763

## <span id="page-87-0"></span>**Zabezpieczanie urządzenia**

Urządzenie oferuje opcje zabezpieczeń, których używanie jest bardzo zalecane na wypadek zgubienia lub kradzieży urządzenia.

Istnieje kilka sposobów ochrony urządzenia, które wymieniono poniżej.

Znajdź i stuknij [Ustawienia] > [Zabezpieczenia], a następnie stuknij ustawienie, które chcesz zmienić.

- [Blokada ekranu]: Ustawianie bezpiecznej metody odblokowywania ekranu.
- [Więcej ustawień bezpieczeństwa] > [Blokada karty SIM]: Ustawianie kodu PIN, gdy w posiadanym urządzeniu używane są karty SIM.

Więcej informacji można znaleźć w witrynie [support.google.com/android/.](https://support.google.com/android/)

### **Uwaga**

Używanie opcji zabezpieczeń urządzenia wymaga zapamiętania informacji podawanych podczas konfiguracji.

### **Powiązany temat**

- [Menu Ustawienia](#page-49-0)
- [Znajdowanie i blokowanie utraconego urządzenia oraz usuwanie jego zawartości](#page-89-0)

TP1001440727

## **Znajdowanie numerów IMEI i numeru seryjnego urządzenia**

Urządzenie ma jedno lub dwa niepowtarzalne numery identyfikacyjne noszące nazwę numerów IMEI lub numerów seryjnych. Należy zachować kopię tych numerów. Mogą być one potrzebne w przypadku kradzieży urządzenia lub w przypadku kontaktu z działem pomocy technicznej.

## **Wyświetlanie numerów IMEI z poziomu menu Ustawienia**

Znajdź i stuknij [Ustawienia] > [Informacje o urządzeniu]. **1.** Numer IMEI jest wyświetlany w pozycji [IMEI] dla każdej karty SIM.

### **Odczytywanie numerów IMEI i numeru seryjnego z uchwytu**

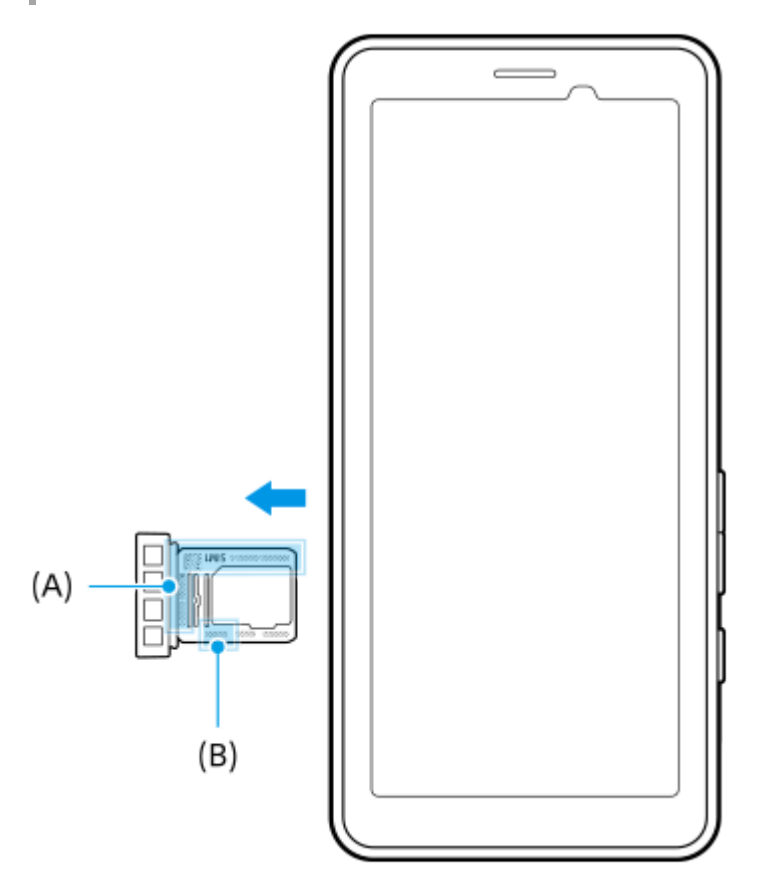

Wyciągnij uchwyt. **1.**

Na uchwycie podane są numery IMEI **(A)** i 7-cyfrowy numer seryjny **(B)**.

#### **Powiązany temat**

- [Menu Ustawienia](#page-49-0)
- [Zabezpieczanie urządzenia](#page-87-0)

TP1001471325

## <span id="page-89-0"></span>**Znajdowanie i blokowanie utraconego urządzenia oraz usuwanie jego zawartości**

Firma Google oferuje internetową usługę lokalizacji i zabezpieczenia urządzeń o nazwie "Znajdź moje urządzenie". Po zalogowaniu się na konto Google usługa "Znajdź moje urządzenie" jest domyślnie włączona. Jeżeli zgubisz urządzenie, możesz skorzystać z funkcji "Znajdź moje urządzenie", aby je odnaleźć, zablokować lub usunąć jego zawartość. Więcej informacji na stronie [support.google.com/android/.](https://support.google.com/android/)

TP1001440767

## **Informacje na temat niniejszego Przewodnika pomocniczego**

Niniejszy dokument to Przewodnik pomocniczy urządzenia PDT-FP1 z wersją oprogramowania Android 13. W razie wątpliwości, wersję oprogramowania urządzenia można sprawdzić w menu Ustawienia. Informacje na temat typowych funkcji i ustawień systemu Android (na przykład podstawowych ustawień systemu Android, ustawień Wi-Fi, ustawień ekranu głównego, nawigacji w szufladzie aplikacji, powiadomień i innych funkcji aplikacji Google) można znaleźć na stronie [support.google.com/android/.](https://support.google.com/android/)

### **Uwaga**

- Aktualizacje systemu i aplikacji mogą powodować odmienne wyświetlanie funkcji urządzenia niż przedstawiono to w niniejszym Przewodniku pomocniczym. Aktualizacja może nie wpływać na wersję systemu Android.
- Wszystkie zdjęcia wykorzystane w tym Przewodniku pomocniczym jako zdjęcia przykładowe mają charakter poglądowy i nie zostały wykonane przez rzeczywiste urządzenie.

### **Jak sprawdzić bieżącą wersję oprogramowania i nazwę modelu urządzenia**

Znajdź i stuknij [Ustawienia] > [Informacje o urządzeniu]. Bieżąca wersja oprogramowania jest wyświetlana w sekcji [Numer kompilacji]. Bieżąca nazwa modelu urządzenia jest wyświetlana w sekcji [Model].

## **Ograniczenia dotyczące usług i funkcji**

Usługi i funkcje opisane w niniejszym Przewodniku pomocniczym mogą nie być obsługiwane w pewnych krajach/regionach albo przez niektóre sieci lub niektórych usługodawców.

Korzystanie z określonych funkcji i aplikacji opisanych w tej instrukcji może wymagać dostępu do Internetu.

Nawiązywanie połączenia z Internetem za pomocą urządzenia może się wiązać z opłatami za transmisję danych. Więcej informacji można uzyskać u dostawcy usług bezprzewodowych.

### **Powiązany temat**

- **[Przed aktualizacją urządzenia](#page-68-0)**
- [Bezprzewodowa aktualizacja urządzenia](#page-69-0)
- **[Menu Ustawienia](#page-49-0)**
- [Uwagi dotyczące użytkowania](#page-92-0)

## **Ułatwienia dostępu**

## **Ustawienia ułatwień dostępu**

System Android zapewnia wiele funkcji ułatwień dostępu, takich jak [TalkBack], [Rozmiar wyświetlacza i tekst] ([Rozmiar czcionki]), [Kolor i ruch] ([Korekcja kolorów], [Ciemny motyw]), [Dodatkowe przyciemnienie], [Powiększenie] itp. Funkcje ułatwień dostępu można znaleźć w pozycji [Ustawienia] > [Ułatwienia dostępu]. Aby uzyskać więcej informacji, wejdź na stronę Ułatwienia dostępu na Androidzie - Pomoc pod adresem [support.google.com/accessibility/android.](https://support.google.com/accessibility/android)

**Powiązany temat**

[Menu Ustawienia](#page-49-0)

TP1001472656

## <span id="page-92-0"></span>**Uwagi dotyczące użytkowania**

### **Uwagi dotyczące obchodzenia się z urządzeniem**

- **Urządzenie ma konstrukcję uwzględniającą odporność na kurz i wodę. Nie można jednak całkowicie zapobiec przedostawaniu się kurzu ani wody.**
- **Nie należy używać/przechowywać urządzenia w miejscach piaszczystych lub zapylonych.** Należy uważać, aby piasek lub kurz nie przedostały się do urządzenia. Grozi to awarią urządzenia, której w niektórych przypadkach może nie udać się naprawić.
- **Powierzchnię urządzenia czyścić miękką, suchą szmatką.**
	- Szorowanie powierzchni urządzenia suchą szmatką itp. grozi jej porysowaniem.
	- Nie wolno używać detergentów ani rozpuszczalników, takich jak alkohol, rozcieńczalnik do farb lub rozpuszczalniki, ponieważ mogą uszkodzić wykończenie powierzchni urządzenia.
- **Unikać miejsc o bardzo wysokiej lub bardzo niskiej temperaturze.** Z urządzenia należy korzystać w temperaturze od 0 °C do 40 °C przy wilgotności w zakresie od 45% do 85%.
- **Urządzenie należy ładować w odpowiedniej temperaturze otoczenia: od 5 °C do 40 °C.**
- **Urządzenie należy eksploatować możliwie jak najdalej od zwykłych telefonów, odbiorników TV, radia itp. z uwagi na możliwe zakłócenia odbioru.**
- **Nie należy pozostawiać urządzenia w miejscu, w którym obiektyw aparatu jest narażony na bezpośrednie działanie promieni słonecznych.** Bezpośrednie działanie promieni słonecznych grozi wyblaknięciem przetwornika obrazu lub jego wypaleniem.
- **Urządzenie należy trzymać z dala od danych magnetycznych lub przedmiotów magnetycznych.** Dane magnetyczne, na przykład na kartach gotówkowych lub kartach kredytowych, mogą zostać utracone lub urządzenie może działać wadliwie.
- **Żywotność wbudowanej baterii zależy od warunków pracy i stanu wbudowanej baterii.**
- **Wbudowana bateria jest częścią eksploatacyjną. Po każdym ładowaniu urządzenia czas pracy na jednym ładowaniu ulega stopniowemu skróceniu.**
- **Okres żywotności wbudowanej baterii może ulec skróceniu w przypadku korzystania przez długi czas z aplikacji podczas ładowania.**
- **Działanie wbudowanej baterii może ulec pogorszeniu, jeśli urządzenie będzie przechowywane z w pełni lub niedostatecznie naładowaną baterią. Przed przechowywaniem zaleca się naładowanie urządzenia do poziomu około 40%.**

TP1001618400

# **Informacje o 5G Data Collector**

Aplikacja 5G Data Collector wspomaga kontrolę jakości usług w sieci 5G. Do korzystania z aplikacji 5G Data Collector konieczny jest serwer aplikacji. Aby uzyskać więcej informacji, skontaktuj się z profesjonalnym przedstawicielem handlowym firmy Sony.

TP1001618396

## **Informacje prawne**

Ten Przewodnik pomocniczy jest publikowany przez firmę Sony Corporation (zwaną dalej "Sony") lub jej lokalną spółkę powiązaną bez żadnych gwarancji. W dowolnym momencie i bez uprzedzenia firma Sony może wprowadzać w niniejszym Przewodniku pomocniczym poprawki i zmiany wynikające z błędów typograficznych, niedokładności bieżących informacji czy udoskonaleń programów i/lub sprzętu. Zmiany te będą uwzględniane w następnych wydaniach tego Przewodnika pomocniczego. Wszystkie ilustracje mają charakter poglądowy i nie muszą odzwierciedlać faktycznego wyglądu urządzenia.

Wszystkie wymienione w tym dokumencie nazwy produktów i firm są znakami towarowymi lub zastrzeżonymi znakami towarowymi odpowiednich właścicieli. Wszystkie pozostałe znaki towarowe są własnością ich właścicieli. Wszelkie prawa, które nie zostały wyraźnie przyznane w tym dokumencie, są zastrzeżone. Więcej informacji można znaleźć w witrynie [https://www.sony.net/Products/smartphones/trademarks-and-copyright.html.](https://www.sony.net/Products/smartphones/trademarks-and-copyright.html)

W niniejszym Przewodniku pomocniczym mogą występować odwołania do usług lub aplikacji dostarczanych przez inne podmioty. Korzystanie z takiego oprogramowania lub takich usług może wymagać oddzielnej rejestracji u innego podmiotu będącego ich dostawcą, wniesienia opłat lub podania informacji o karcie kredytowej, a także podlegać dodatkowym warunkom korzystania, zmianom, zakłóceniom lub zaprzestaniu działania. W przypadku aplikacji dostępnych z poziomu lub za pośrednictwem witryny strony trzeciej należy wcześniej zapoznać się z warunkami korzystania z tej witryny i stosowną polityką prywatności. Firma Sony nie gwarantuje dostępności ani działania jakichkolwiek aplikacji, witryn internetowych lub oferowanych usług stron trzecich.

To urządzenie umożliwia pobieranie, przechowywanie i przekazywanie dalej zawartości dodatkowej, na przykład muzyki lub nagrań wideo. Korzystanie z takiej zawartości może być ograniczone lub zabronione w związku z prawami innych podmiotów, w tym w szczególności na skutek ograniczeń wynikających z odpowiednich przepisów o prawach autorskich. Pełną odpowiedzialność za zawartość dodatkową pobieraną na urządzenie lub przekazywaną z niego ponosi użytkownik, a nie firma Sony. Przed rozpoczęciem korzystania z dodatkowej zawartości należy sprawdzić, czy jej planowane wykorzystanie jest zgodne z posiadaną licencją lub innego rodzaju zezwoleniem. Firma Sony nie gwarantuje dokładności, integralności lub jakości jakiejkolwiek zawartości dodatkowej lub innej zawartości stron trzecich. W żadnym przypadku firma Sony nie ponosi jakiejkolwiek odpowiedzialności za niewłaściwe wykorzystanie zawartości dodatkowej lub zawartości oferowanej przez stronę trzecią.

Niniejszy produkt jest objęty licencją dotyczącą pakietu patentów na technologie wizualne MPEG-4 i AVC do użytku osobistego i niekomercyjnego przez konsumentów w celu (i) kodowania materiałów wideo zgodnie ze standardem wizualnym MPEG-4 ("wideo MPEG-4") lub standardem AVC ("wideo AVC") i/lub (ii) dekodowania materiałów wideo MPEG-4 lub wideo AVC zakodowanych przez konsumenta do celów osobistych i niekomercyjnych i/lub uzyskanych od dostawcy materiałów wideo, który uzyskał licencję MPEG LA na dostarczanie wideo MPEG-4 i/lub wideo AVC. Nie przyznaje się jawnie ani w sposób dorozumiany licencji do żadnych innych celów. Dodatkowe informacje, dotyczące między innymi zastosowań promocyjnych, wewnętrznych i komercyjnych, a także licencjonowania, można uzyskać od firmy MPEG LA, L.L.C. Informacje na stronie [https://www.mpegla.com.](https://www.mpegla.com/) Technologia dekodowania dźwięku MPEG Layer-3 ma licencję instytutu Fraunhofer IIS i firmy Thomson.

**Uwaga:** Sony zaleca użytkownikom tworzenie kopii zapasowych ich danych osobowych i informacji. FIRMA SONY NIE PONOSI ODPOWIEDZIALNOŚCI ZA JAKĄKOLWIEK UTRATĘ, USUNIĘCIE ANI ZASTĄPIENIE DANYCH OSOBISTYCH LUB PLIKÓW ZAPISANYCH W URZĄDZENIU (W TYM W SZCZEGÓLNOŚCI KONTAKTÓW, UTWORÓW MUZYCZNYCH I ZDJĘĆ) WYNIKAJĄCE Z AKTUALIZACJI URZĄDZENIA DOWOLNĄ Z METOD OPISANYCH W TYM PRZEWODNIKU POMOCNICZYM LUB DOKUMENTACJI.

CAŁKOWITA ODPOWIEDZIALNOŚĆ FIRMY SONY LUB JEJ DOSTAWCÓW WOBEC UŻYTKOWNIKA Z TYTUŁU JAKICHKOLWIEK SZKÓD, STRAT I INNYCH PODSTAW ROSZCZEŃ (CZY TO WSKUTEK WYKONYWANIA UMOWY, DELIKTU, W TYM MIĘDZY INNYMI ZANIEDBAŃ, CZY W INNY SPOSÓB) W ŻADNYM WYPADKU NIE PRZEKROCZY KWOTY FAKTYCZNIE ZAPŁACONEJ PRZEZ UŻYTKOWNIKA ZA URZĄDZENIE.

## **Wartości SAR i wskazówki eksploatacyjne**

Informacje na temat współczynnika absorpcji swoistej SAR (Specific Absorption Rate) oraz wskazówki dotyczące bezpieczeństwa można znaleźć w sekcji Ważne informacje dostępnej w pozycji [Ustawienia] > [Informacje o urządzeniu] > [Informacje prawne] z poziomu urządzenia.

TP1001467632